# **Y5 Uživatelská příručka**

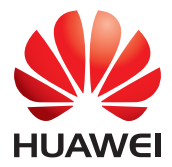

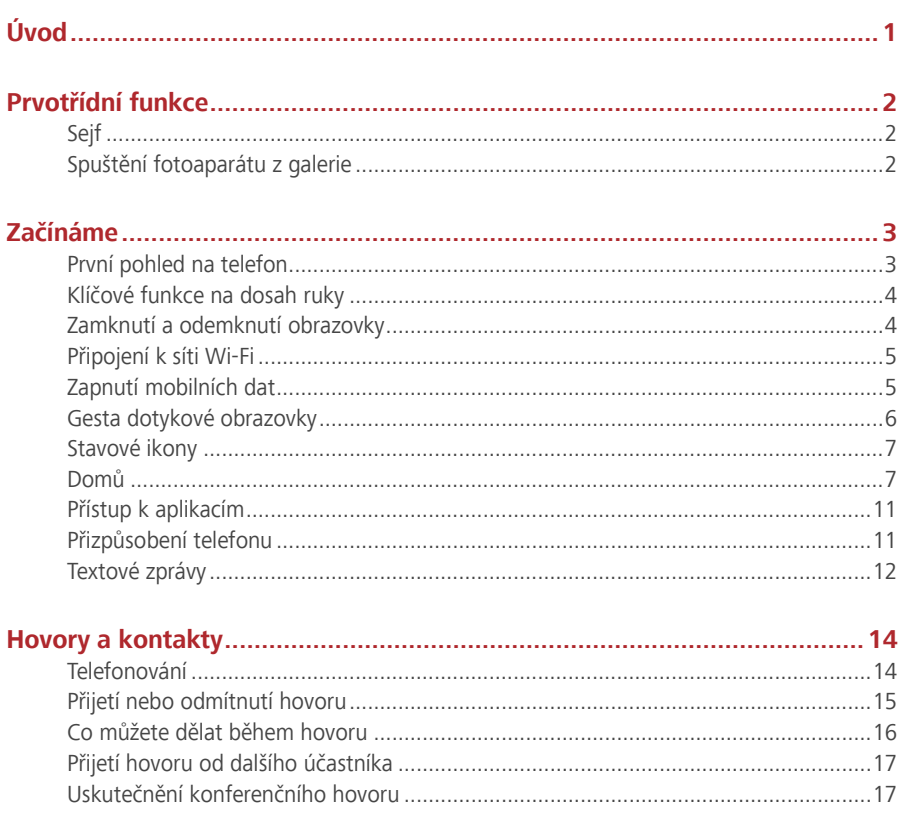

## **Obsah**

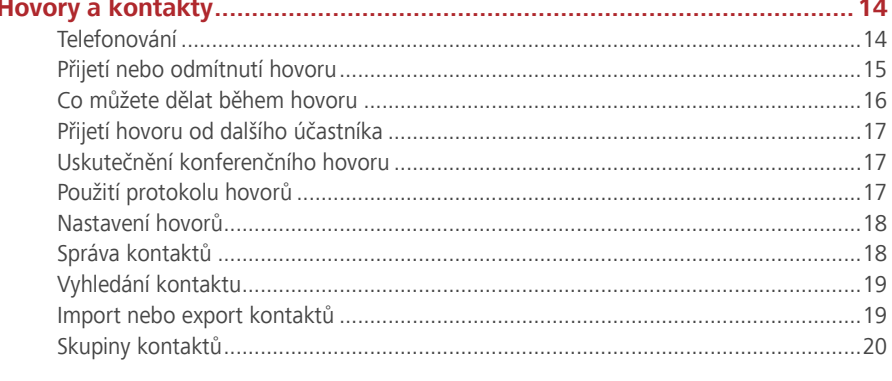

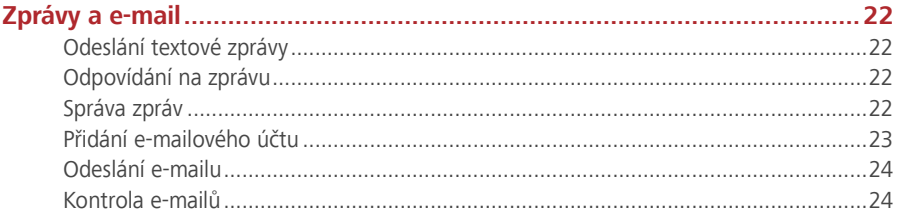

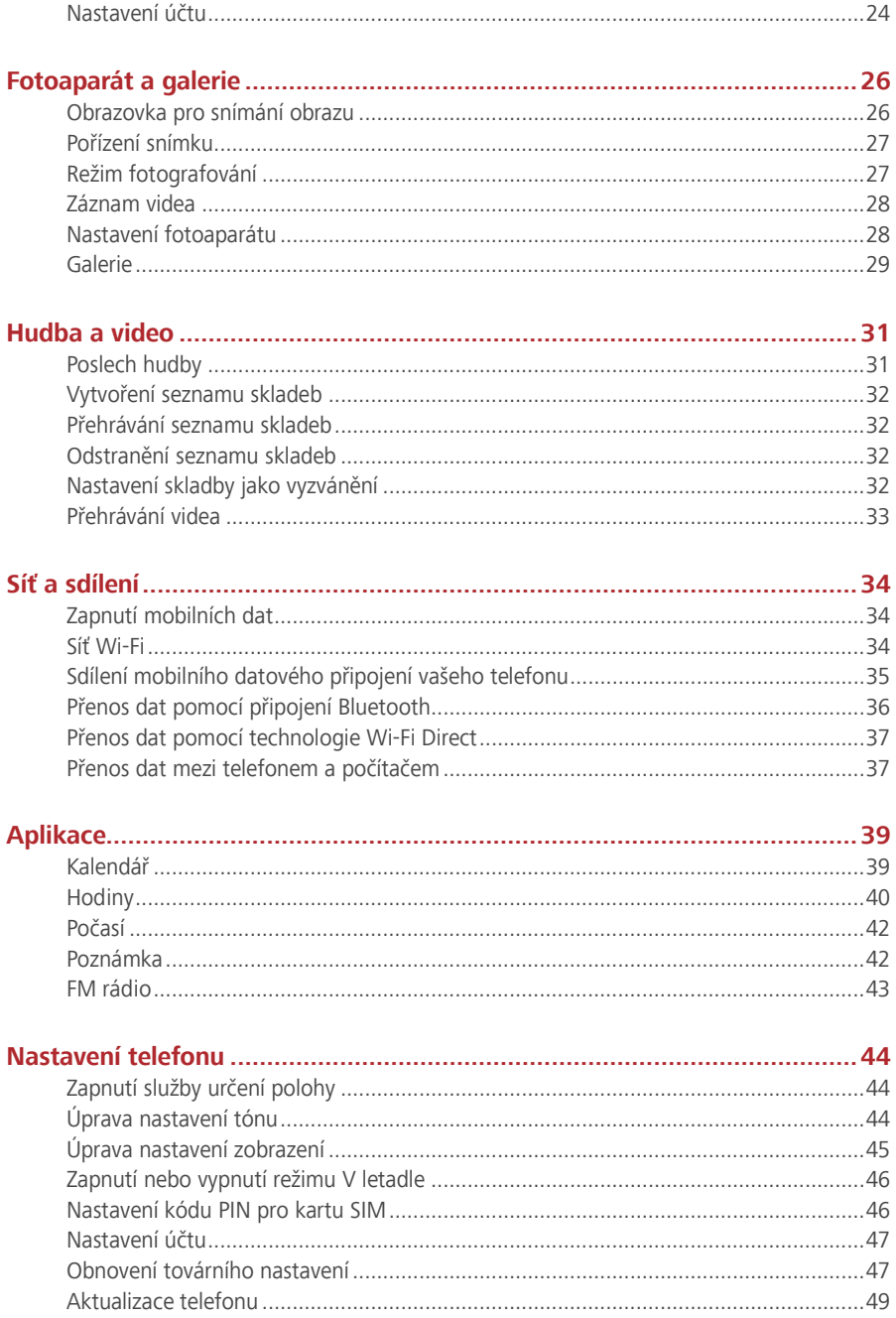

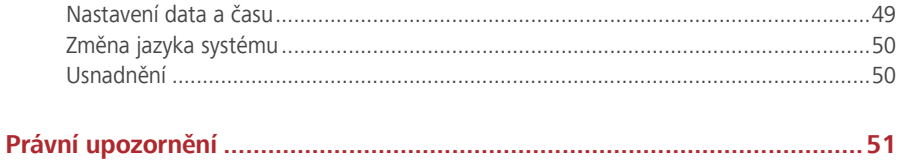

# <span id="page-4-0"></span>**Úvod**

Než začnete telefon používat, pozorně si návod přečtěte.

Všechny obrázky a ilustrace v tomto dokumentu mají pouze informativní charakter. Skutečný produkt se může lišit.

Funkce popsané v tomto návodu slouží pouze jako reference. Některé funkce nemusí být podporovány všemi telefony.

#### **Symboly a definice**

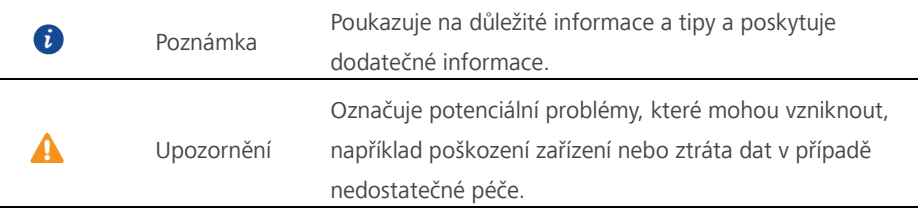

## <span id="page-5-0"></span>**Prvotřídní funkce**

## <span id="page-5-1"></span>**Sejf**

Funkce Sejf vám pomáhá uchovávat důležité soubory a chránit soukromí.

#### **Povolení sejfu**

- 1. Na domovské obrazovce klepněte na ...
- 2. Pod volbou **Kategorie** nebo **Místní**, klepněte na .
- 3. Klepněte na **Aktivovat**.
- 4. Podle pokynů na obrazovce vyplňte hesla a odpovědi na bezpečnostní otázky a poté klepněte na **Hotovo**.

#### **Přidání souborů do sejfu**

- 1. Na domovské obrazovce klepněte na .  $\mathbb{R}^3$ .
- 2. Pod volbou **Kategorie** nebo **Místní**, klepněte na .
- 3. Zadejte heslo a klepněte na **Hotovo**.
- 4. Klepněte na **Přidat**.
- 5. Postupujte podle pokynů na obrazovce a vyberte soubory, které chcete přidat do sejfu.
- 6. Klepnutím na **PŘIDAT** přidejte vybrané soubory do sejfu.

## <span id="page-5-2"></span>**Spuštění fotoaparátu z galerie**

- 1. Na domovské obrazovce klepněte na
- 2. Přejeďte prstem dolů po obrazovce **Fotografie** a zobrazí se hledáček v režimu poloviční obrazovky. Opětovným přejetím dolů spustíte fotoaparát.
- 3. Klepnutím na **O** pořídíte fotografii.
- 4. Klepnutím na tlačítko  $\leq$  Návrat se vrátíte do Galerie.

## <span id="page-6-0"></span>**Začínáme**

## <span id="page-6-1"></span>**První pohled na telefon**

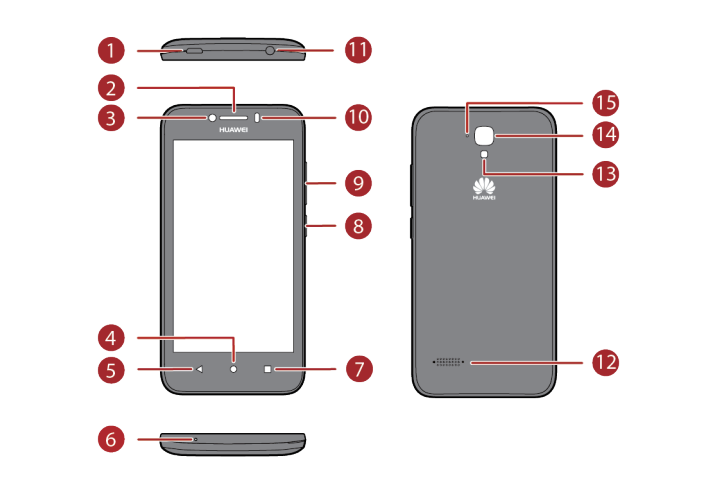

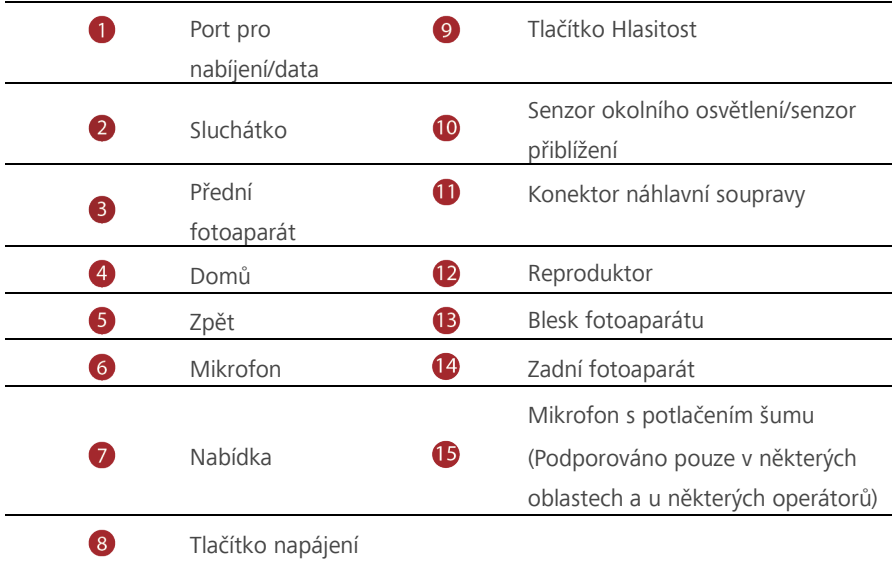

Neblokujte oblast kolem senzoru okolního osvětlení a přiblížení. Pokud na obrazovku přilepíte ochrannou fólii, dbejte na to, aby senzor neblokovala.

## <span id="page-7-0"></span>**Klíčové funkce na dosah ruky**

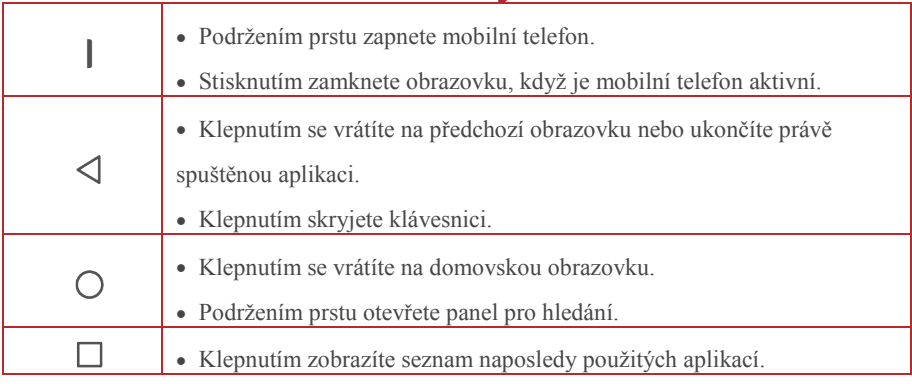

## <span id="page-7-1"></span>**Zamknutí a odemknutí obrazovky**

#### **Uzamčení obrazovky**

- Metoda 1: Stisknutím tlačítka napájení ručně uzamkněte obrazovku.
- Metoda 2: Po uplynutí určité doby nečinnosti telefon automaticky zamkne obrazovku.

 $\bullet$  Metodu uzamčení obrazovky nastavíte na domovské obrazovce klepnutím na  $\circledcirc$ . Klepněte na **Zámek obrazovky a hesla** > **Zámek obrazovky**.

#### **Odemčení obrazovky**

Pokud je obrazovka vypnutá, stisknutím tlačítka napájení ji zapnete. Posuňte prst libovolným směrem, aby se obrazovka odemknula.

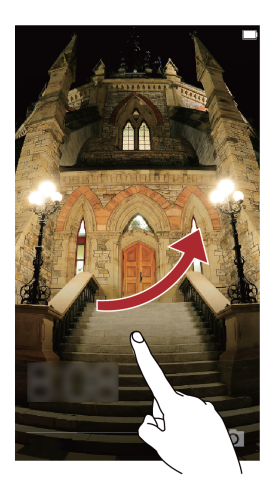

Rychle táhněte prstem zespodu obrazovky, chcete-li zobrazit ovládací panel odemčení.

## <span id="page-8-0"></span>**Připojení k síti Wi-Fi**

- 1. Rychlým tahem prstem od stavového řádku dolů otevřete oznamovací panel.
- 2. V části **Zástupci** klepněte a podržte prst na položce a zobrazí se obrazovka nastavení Wi-Fi.
- 3. Klepnutím na přepínač Wi-Fi zapněte připojení Wi-Fi. Telefon poté vyhledá dostupné sítě Wi-Fi a zobrazí je.
- 4. Klepněte na síť Wi-Fi, ke které se chcete připojit. Pokud je síť Wi-Fi zašifrovaná, zadejte po zobrazení výzvy heslo.

## <span id="page-8-1"></span>**Zapnutí mobilních dat**

- 1. Rychle táhněte prstem od stavového řádku dolů, aby se otevřel panel oznámení.
- 2. V části **Zástupci** klepnutím na  $(\sqrt{t})$  zapněte mobilní datové připojení.

Pokud nepotřebujete přístup k internetu, mobilní datové služby vypněte z důvodu úspory baterie a omezení využití dat.

## <span id="page-9-0"></span>**Gesta dotykové obrazovky**

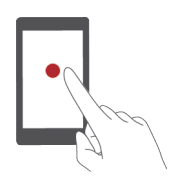

**Klepnutí**: Klepněte jednou na položku. Například klepnutím na aplikaci vyberete nebo spustíte příslušnou aplikaci.

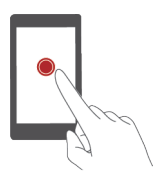

**Klepnutí a přidržení**: Klepněte a nechte prst na obrazovce alespoň 2 sekundy. Například podržením prstu na prázdném místě na domovské obrazovce vstupte do režimu úprav.

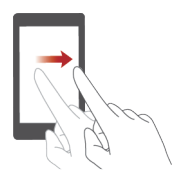

**Rychlé táhnutí**: Přesuňte prst svisle nebo vodorovně po obrazovce. Například můžete rychlým tahem prstem vlevo nebo vpravo pod položkou **Oznámení** oznamovacího panelu zrušit oznámení. Rychlým tažením svisle nebo vodorovně přejdete na další domovské obrazovky, posunete se dokumentem atd.

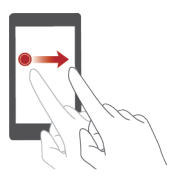

**Přetažení**: Klepněte a podržte položku a pak ji přesuňte na jiné místo. Tak můžete změnit uspořádání aplikací a widgetů na domovské obrazovce.

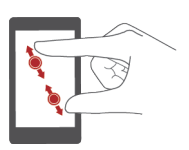

**Roztažení a stažení**: Roztáhnutím dvou prstů od sebe přiblížíte obraz. Stažením prstů k sobě obraz na mapě, webové stránce nebo v obrázku oddálíte.

## <span id="page-10-0"></span>**Stavové ikony**

Stavové ikony se mohou lišit dle vašeho regionu nebo operátora.

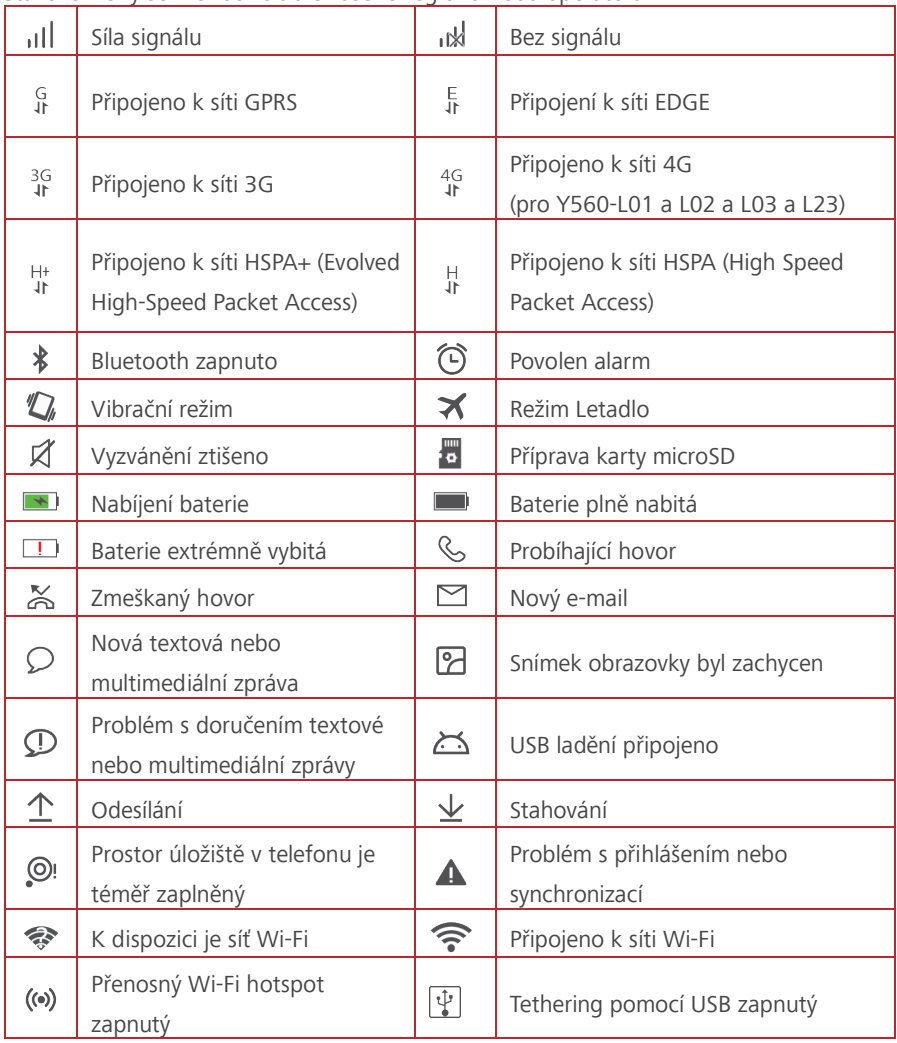

## <span id="page-10-1"></span>**Domů**

Domovské obrazovky jsou místa, kde naleznete oblíbené widgety a všechny své aplikace. Odstranili jsme seznam aplikací, abychom vám k aplikacím nabídli pohodlnější a přímější cestu.

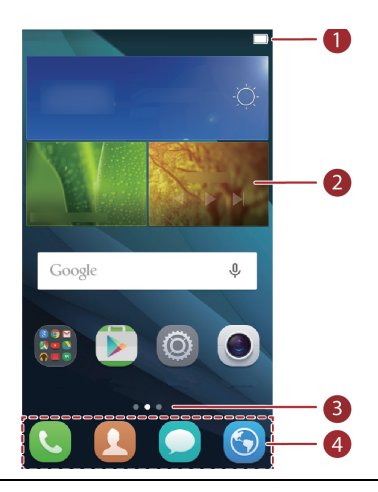

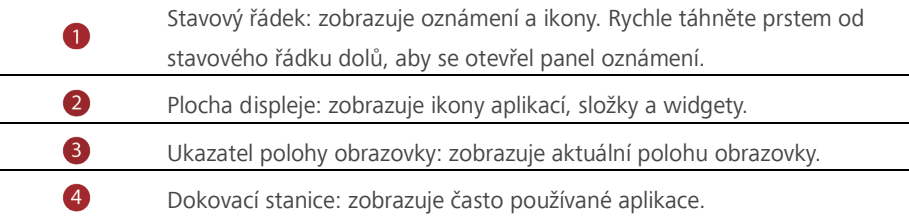

#### **Přepínání mezi domovskými obrazovkami**

Potýkáte se s nedostatkem místa na domovské obrazovce? Není se čeho bát. Telefon vám umožňuje vytvořit další domovské obrazovky.

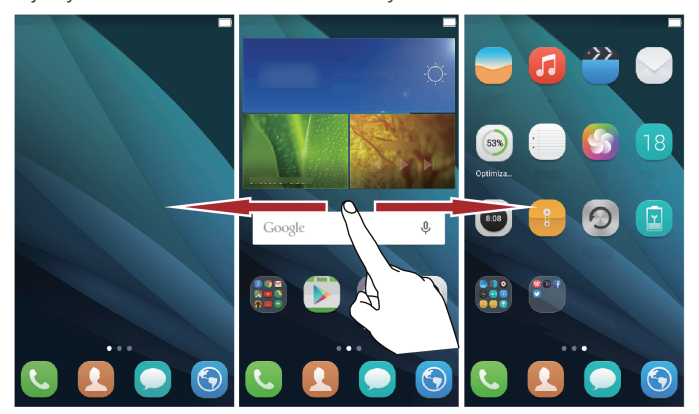

#### **Automatické otočení obrazovky**

Otočíte-li telefon při procházení webové stránky nebo prohlížení fotografie, obrazovka se automaticky přepne mezi zobrazením na šířku a zobrazením na výšku. Dále vám tato

funkce umožňuje využívat aplikace pracující se snímačem naklánění, například závodní hry.

- 1. Rychlým tahem prstem od stavového řádku dolů otevřete oznamovací panel.
- 2. Pod položkou **Zástupci** klepnutím na **Auto. otáčení** povolíte nebo zakážete funkci automatického otáčení obrazovky.

#### **Pořízení snímku obrazovky**

Chcete sdílet zajímavou scénu z filmu nebo se pochlubit novým nejvyšším skóre ve hře? Pořiďte snímek obrazovky a sdílejte jej.

Snímek obrazovky pořídíte současným stisknutím vypínače a tlačítka pro snížení hlasitosti. Pak otevřete oznamovací panel a klepnutím na  $\stackrel{\sim}{\leftarrow}$  nastavte sdílení snímku. Ve výchozím stavu se snímky obrazovky ukládají do složky **Snímky displeje** v aplikaci

#### **Galerie > Alba**.

Snímek obrazovky lze pořídit také otevřením oznamovacího panelu a klepnutím na položku pod panelem **Zástupci**.

#### **Uspořádání aplikací a widgetů na domovské obrazovce**

Následující operace umožňují uspořádávat aplikace, widgety nebo složky:

 **Přidání widgetu**: Na domovské obrazovce podržte prst na prázdném místě a zobrazí se nabídka možností **Widgety**. Vyberte widget a přetáhněte jej na domovskou obrazovku.

Pokud na domovské obrazovce není dostatek volného místa, telefon automaticky vytvoří vpravo od původní domovské obrazovky novou, kam widget umístí. Maximálně můžete mít devět domovských obrazovek.

- **Přesunutí aplikace nebo widgetu**: Na domovské obrazovce klepněte a podržte prst na libovolné ikoně aplikace nebo widgetu, až telefon zavibruje. Tím přejdete do režimu úprav. Potom můžete přetáhnout aplikaci nebo widget do libovolného vhodného prázdného prostoru.
- **Odstranění aplikace nebo widgetu**: Na domovské obrazovce podržte prst na ikoně aplikace nebo widgetu, které chcete odstranit, dokud se nezobrazí  $\overline{\mathbb{I}\mathbb{I}}$ . Přetáhněte ikonu nechtěné aplikace nebo widget na tlačítko  $\overline{\mathbb{1}\mathbb{1}}$ .
- **Vytvoření složky**: Na domovské obrazovce přetáhněte jednu aplikaci na jinou. Tím se vytvoří složka obsahující obě aplikace.

#### **Správa domovských obrazovek**

Na domovské obrazovce stáhnutím dvou prstů k sobě nebo podržením prstu na prázdném místě zobrazíte miniatury obrazovky.

- **Nastavení výchozí domovské obrazovky**: Klepněte na  $\widehat{\text{ln}}$  ve spodní části obrazovky a vyberte aktuální domovskou obrazovku jako výchozí.
- **Přesunutí domovské obrazovky**: Podržte prst na domovské obrazovce, dokud se obrazovka nezvýrazní, a přetáhněte domovskou obrazovku do požadované polohy.
- **Přidání domovské obrazovky**: Klepnutím na  $+$  přidáte domovskou obrazovku.
- **Odstranění domovské obrazovky**: Klepnutím na  $\times$  odstraníte prázdnou domovskou obrazovku.

#### **Oznamovací panel**

Rychle táhněte prstem od stavového řádku dolů, aby se otevřel panel oznámení. Rychlým tahem vlevo nebo vpravo můžete přepínat mezi kartami s oznámeními a rychlými přepínači.

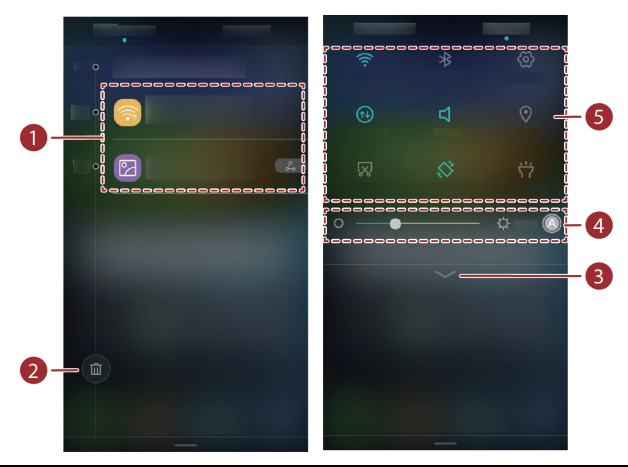

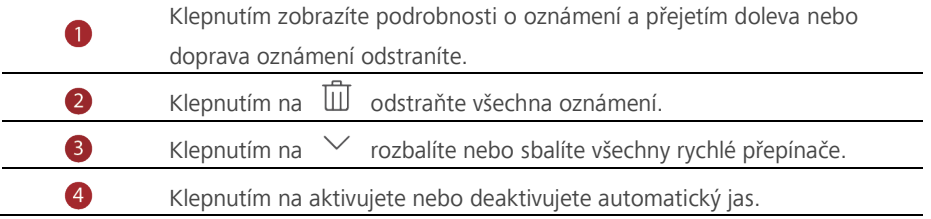

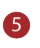

Klepnutím na rychlé přepínače v oznamovacím panelu lze zapínat nebo vypínat funkce.

## <span id="page-14-0"></span>**Přístup k aplikacím**

#### **Spouštění aplikací a přepínání mezi nimi**

Na domovské obrazovce klepněte na ikonu aplikace, aby se otevřela.

Chcete-li přepnout do jiné aplikace, klepnutím na tlačítko  $\circlearrowright$  se vraťte na domovskou obrazovku a klepněte na ikonu aplikace, kterou chcete otevřít.

### **Zobrazení naposledy použitých aplikací**

Klepnutím na položku  $\Box$  zobrazíte seznam naposledy použitých aplikací. Poté můžete provádět následující činnosti:

- Klepnutím na miniaturu aplikace otevřete danou aplikaci.
- Miniaturu aplikace zavřete rychlým tahem prstu doleva či doprava přes miniaturu.
- Klepnutím na  $\bullet$  zavřete všechny aplikace v seznamu.

## <span id="page-14-1"></span>**Přizpůsobení telefonu**

#### **Změna stylu domovské obrazovky**

Váš telefon podporuje standardní a jednoduché styly domovské obrazovky.

- 1. Na domovské obrazovce klepněte na ...
- 2. Pod volbou **Vybrat vše** klepněte na položku **Styl domovské obrazovky**.
- 3. Vyberte **Jednoduchý** a klepněte na  $\boxed{\leq}$ .

Klepnutím na **Stand. Obrazo..** přepněte z jednoduché domovské obrazovky na standardní domovskou obrazovku.

#### **Změna tapety**

- 1. Podržením prstu na prázdném místě na domovské obrazovce vstupte do režimu úprav.
- 2. Klepněte na **Tapety**.
- 3. Na obrazovce **Tapety** můžete provést následující operace:
- Klepněte na **Tapeta uzamk. obraz.** pro nastavení tapety zobrazené na obrazovce pro zamknutí telefonu.
- Klepnutím na **Tapeta plochy** nastavíte tapetu domovské obrazovky.

 Klepnutím na přepínač **Náhodná změna** nastavíte automatickou změnu tapety domovské obrazovky v pravidelných intervalech.

#### **Nastavení vyzvánění**

- 1. Na domovské obrazovce klepněte na . **O**
- 2. Pod volbou **Vybrat vše** klepněte na položku **Zvuk a oznámení**.
- 3. Klepněte na **Vyzváněcí tón telefonu** nebo **Výchozí tón oznámení** a zvolte některou z následujících karet:
- **Vyzvánění**: Vyberte z výchozího výběru.
- **Hudba**: Vybíráte ze zvukových souborů, které jsou v telefonu uloženy.
- Pokud váš telefon podporuje dvě karty, můžete nastavit vyzvánění pro každou kartu. 4. Klepněte na  $\sqrt{2}$

#### **Změna velikosti písma**

- 1. Na domovské obrazovce klepněte na  $\circ$ .
- 2. Pod volbou **Vybrat vše** klepněte na položku **Obrazovka**.
- 3. Klepněte na **Velikost písma** a vyberte velikost písma.

## <span id="page-15-0"></span>**Textové zprávy**

Telefon je vybaven několika metodami zadávání textu. Pomocí klávesnice na obrazovce můžete rychle zadávat text.

- Po klepnutí do textového pole se na obrazovce otevře klávesnice.
- Klávesnici na obrazovce skryjete klepnutím na  $\vee$ .

#### **Volba metody zadávání textu**

- 1. Na obrazovce zadávání textu rychle táhněte prstem od stavového řádku dolů, aby se otevřel oznamovací panel.
- 2. Pod volbou **Oznámení** klepněte na položku **Změna klávesnice**.
- 3. Vyberte klávesnici.

Chcete-li změnit výchozí metodu zadávání dat do telefonu, na domovské obrazovce klepněte na . V části **Vybrat vše** klepněte na **Jazyk a vstup** > **Aktuální** 

**klávesnice** vyberte metodu zadávání dat.

### **Úprava textu**

V telefonu lze označit, vyjmout, zkopírovat a vložit text.

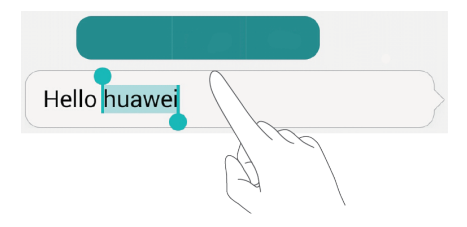

- **Výběr textu**: Klepněte a podržte prst na textu, aby se objevil ukazatel <sup>1</sup>. Potom tažením nebo vyberte více nebo méně textu nebo klepnutím na **Vybrat vše** vyberte všechen text v textovém poli.
- **Kopírování textu**: Vyberte text a klepněte na **Kopírovat**.
- **Vyjmutí textu**: Vyberte text a klepněte na **Vyjmout**.
- **Vložení textu**: Klepněte a podržte prst na místě, kam chcete text vložit, a tažením přesuňte bod vložení a klepnutím **Vložit** vložte zkopírovaný nebo vyjmutý text.

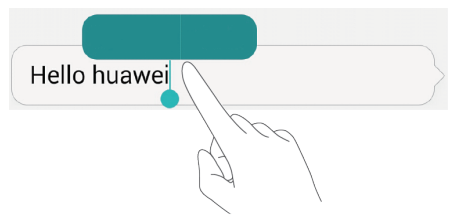

## <span id="page-17-0"></span>**Hovory a kontakty**

## <span id="page-17-1"></span>**Telefonování**

#### **Chytré vytáčení**

Chytré vytáčení umožňuje rychle vyhledat kontakty zadáním části jejich jmen nebo čísel.

- 1. Na domovské obrazovce klepněte na  $\bullet$ .
- 2. Pod položkou **Volič** zadejte iniciály nebo několik prvních písmen jména kontaktu nebo část telefonního čísla kontaktu. Odpovídající kontakty ve vašem telefonu a telefonní čísla v protokolu hovorů se poté zobrazí v seznamu.
- 3. V seznamu klepněte na kontakt, který chcete volat.
- 4. Ukončení hovoru proveďte klepnutím na  $\bullet$ .

#### **Volání z Kontaktů**

- 1. Na domovské obrazovce klepněte na
- 2. V části **Kontakty** klepněte na kontakt, který chcete volat.
- 3. Klepněte na číslo kontaktu.

#### **Volání z protokolu hovorů**

- 1. Na domovské obrazovce klepněte na
- 2. Pod položkou **Volič** klepněte v protokolu hovorů na kontakt nebo číslo, které chcete volat.

### **Tísňové volání**

I v případě naléhavé situace budete mít možnost provést tísňové volání bez použití karty SIM. Nicméně musíte být stále v oblasti pokrytí.

- 1. Na domovské obrazovce klepněte na  $\bullet$ .
- 2. Pod položkou **Volič** zadejte místní tísňové číslo a poté klepněte na .
- Tísňová volání závisí na kvalitě mobilní sítě, prostředí použití, zásadách  $\mathbf{A}$ operátora a místních zákonech a předpisech. Nikdy se nespoléhejte pouze na telefon, když potřebujete vyřídit kritickou komunikaci v naléhavé situaci.

#### **Rychlá volba**

1. Na domovské obrazovce klepněte na

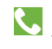

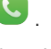

2. Pod volbou **Volič** klepněte na položku **in producení rychlých voleb**.

3. Klepnutím na  $+$  nastavte nebo aktualizujte číslo rychlé volby.

Číselné tlačítko **1** je výchozím tlačítkem pro hlasovou schránku. Nelze jej nastavit jako číslo rychlé volby.

4. Na číselníku klepnutím a podržením číselného tlačítka přiřazeného kontaktu rychle zavolejte kontakt.

#### **Mezinárodní hovor**

- 1. Na domovské obrazovce klepněte na **. C**.
- 2. Na číselníku klepnutím a přidržením klávesy **0** zadejte **+**.
- 3. Zadejte v pořadí kód země nebo regionu, oblastní předvolbu a telefonní číslo.
- 4. Klepněte na **N**.

## <span id="page-18-0"></span>**Přijetí nebo odmítnutí hovoru**

Při příchozím hovoru můžete stisknutím tlačítka hlasitosti ztlumit vyzvánění.

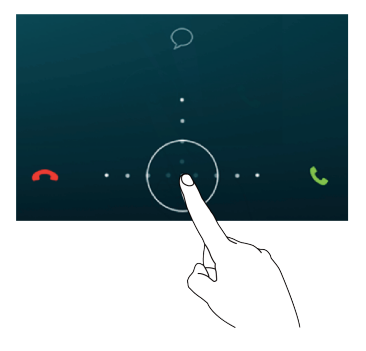

- 
- Tažením ikony  $\odot$  doprava přijmete hovor.
- $\bullet$  Tažením ikony  $\bigcirc$  doleva odmítnete hovor.
- Tažením ikony  $\odot$  nahoru odmítnete hovor a odešlete volajícímu zprávu.

## <span id="page-19-0"></span>**Co můžete dělat během hovoru**

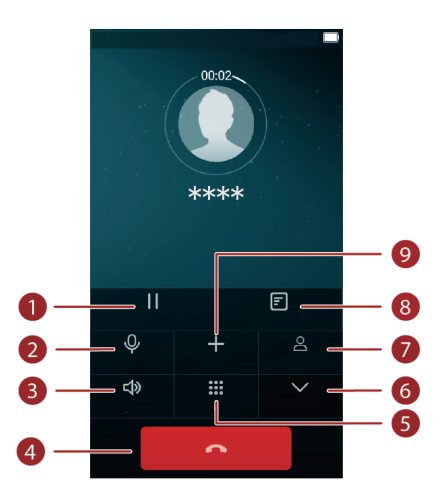

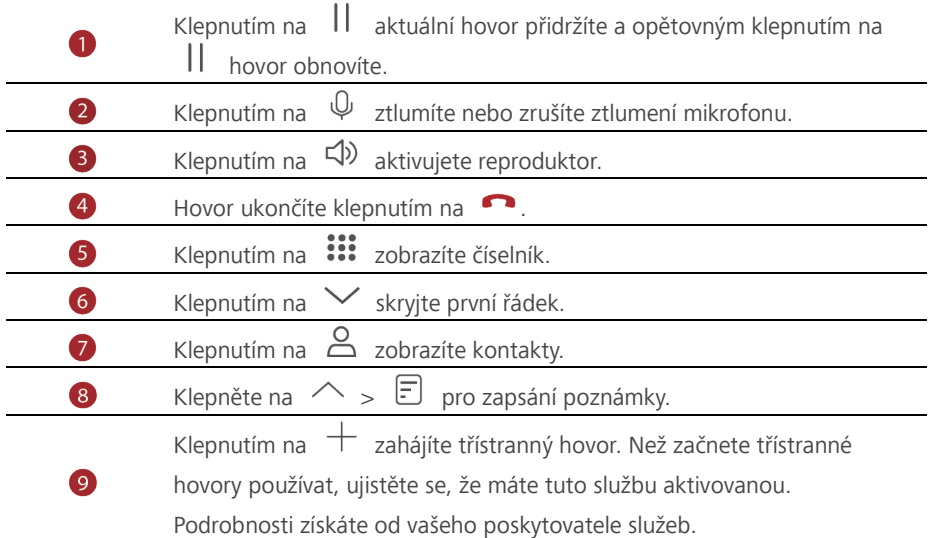

Chcete-li se vrátit k obrazovce volání, rychle táhněte prstem od stavového řádku dolů, aby se otevřel panel oznámení, a klepněte na **Probíhající hovor**.

## <span id="page-20-0"></span>**Přijetí hovoru od dalšího účastníka**

Než přijmete hovor od dalšího účastníka, ujistěte se, že jste zapnuli funkci dalšího hovoru na lince.

- 1. Máte-li příchozí hovor, když již hovoříte s někým jiným, přetažením ikonv $\vert \odot$ doprava přijmete nový hovor a první hovor přidržíte.
- 2. Chcete-li přepnout mezi dvěma hovory, klepněte na telefonní číslo, na které chcete přepnout.

## <span id="page-20-1"></span>**Uskutečnění konferenčního hovoru**

S vaším telefonem lze snadno uskutečnit konferenční hovory mezi přáteli, rodinou i spolupracovníky. Zavolejte na jedno číslo (nebo přijměte hovor) a poté zavolejte na další číslo, které můžete přidat do konferenčního hovoru.

Než začnete konferenční hovory používat, ujistěte se, že máte tuto službu aktivovanou. Podrobnosti získáte od vašeho poskytovatele služeb.

- 1. Zavolejte prvního účastníka.
- 2. Když je hovor spojen, klepnutím na  $+$  zavolejte druhého účastníka. Hovor s prvním účastníkem bude přidržen.
- 3. Jakmile je spojen druhý hovor, klepnutím na  $\hat{\mathbf{\mathcal{L}}}$  zahajte konferenční hovor.
- 4. Chcete-li přidat do hovoru další účastníky, opakujte kroky 2 a 3.
- 5. Hovor ukončíte klepnutím na

## <span id="page-20-2"></span>**Použití protokolu hovorů**

Záznamy o všech odchozích, příchozích a zmeškaných hovorech se ukládají do protokolu hovorů.

#### **Přidání kontaktu z protokolu hovorů**

- 1. Na domovské obrazovce klepněte na
- 2. Pod položkou **Volič** klepněte na  $\overline{u}$  vedle čísla, které chcete přidat.
- 3. Klepněte na **.**

#### **Odstranění záznamů o hovorech**

- 1. Na domovské obrazovce klepněte na  $\bullet$ .
- 2. Pod **Volič** můžete:
- Klepněte a podržte prst na jménu kontaktu nebo telefonním čísle a klepnutím na **Odstranit protokoly hovorů** odstraníte tento záznam o hovoru.
- Klepněte na > **Vymazat hovory** pro odstranění více záznamů najednou.

### <span id="page-21-0"></span>**Nastavení hovorů**

#### **Povolení přesměrování hovorů**

Nestíháte přijímat všechny hovory jedním telefonem? Přesměrujte je na jiné číslo a už nikdy nezmeškáte žádný důležitý hovor.

- 1. Na domovské obrazovce klepněte na
- 2. Pod volbou **Volič** klepněte na položku **> Nastavení**.
- 3. Klepněte na **Přesměrování hovorů**.
- 4. Vyberte režim přesměrování.
- 5. Zadejte telefonní číslo, na které chcete hovory přesměrovat, a klepněte na **Povolit**.

#### **Povolení čekajícího hovoru**

Funkce čekajícího hovoru umožňuje během probíhajícího hovoru přijmout další příchozí hovor a přepínat mezi těmito dvěma hovory.

- 1. Na domovské obrazovce klepněte na  $\bullet$ .
- 2. Pod volbou **Volič** klepněte na položku  $\sum$  > **Nastavení**.
- 3. Klepněte na **Další nastavení**.
- 4. Výběrem **Další hovor na lince** tuto funkci aktivujte.

## <span id="page-21-1"></span>**Správa kontaktů**

#### **Vytvoření kontaktu**

- 1. Na domovské obrazovce klepněte na .
- 2. Klepněte na  $+$ .
- 3. V rozevíracím seznamu klepněte na místo, kam chcete kontakt uložit.
- 4. Zadejte jméno kontaktu, telefonní číslo a další informace.
- 5. Klepněte na ∨.

#### **Úprava kontaktu**

- 1. Na domovské obrazovce klepněte na  $\bullet$ .
- 2. Klepněte na kontakt, který chcete upravit, a potom klepněte na **Upravit**.
- 3. Upravte informace o kontaktu.
- 4. Klepněte na  $\sqrt{ }$ .

#### **Odstranění kontaktu**

- 1. Na domovské obrazovce klepněte na
- 2. Klepněte na  $\equiv$  > Odstranit kontakty.
- 3. Klepněte na kontakty, které chcete odstranit, nebo klepnutím na **Vybrat vše** vyberte všechny kontakty.
- 4. Klepněte na  $\mathbb H$ .
- 5. Klepněte na **OK**.

## <span id="page-22-0"></span>**Vyhledání kontaktu**

- 1. Na domovské obrazovce klepněte na
- 2. Zadejte jméno nebo iniciály kontaktu. Během psaní se budou zobrazovat odpovídající kontakty.

## <span id="page-22-1"></span>**Import nebo export kontaktů**

Váš telefon podporuje pouze soubory s kontakty ve formátu .vcf. Jedná se o standardní formát souborů s kontakty. Do souborů .vcf lze uložit jména kontaktů, adresy, telefonní čísla a další informace.

#### **Import kontaktů z úložiště**

- 1. Na domovské obrazovce klepněte na **8.**
- 2. Klepněte na > **Importovat/Exportovat** > **Importovat z úložiště**.
- 3. Vyberte jeden nebo více souborů .vcf a klepněte na **OK**.

#### **Import kontaktů z karty SIM**

- 1. Na domovské obrazovce klepněte na
- 2. Klepněte na  $\frac{1}{\sqrt{2}}$  > **Importovat**/Exportovat > **Importovat z SIM**.
- 3. Klepněte na kontakty, které chcete importovat, nebo klepnutím na **Vybrat vše** vyberte všechny kontakty, a potom klepněte na **Kopírovat**.
- 4. Telefon kontakty automaticky naimportuje.

#### **Export kontaktů na úložiště**

- 1. Na domovské obrazovce klepněte na
- 2. Klepněte na > **Importovat/Exportovat** > **Exportovat do úložiště**.
- 3. Klepněte na **OK**.

Chcete-li zobrazit právě exportovaný soubor formátu VCF, klepněte na **Soubory** >

#### **Místní** > **Interní úložiště** > **backup**.

#### **Export kontaktů na kartu SIM**

- 1. Na domovské obrazovce klepněte na ...
- 2. Klepněte na  $\frac{1}{\sqrt{2}}$  > Importovat/Exportovat > Exportovat na SIM.
- 3. Klepněte na kontakty, které chcete exportovat, nebo klepnutím na **Vybrat vše** vyberte všechny kontakty, a potom klepněte na **Kopírovat**.
- 4. Klepněte na **OK**.

#### **Sdílení kontaktu**

- 1. Na domovské obrazovce klepněte na  $\bullet$ .
- 2. Klepněte na > **Importovat/Exportovat** > **Sdílet viditelné kontakty**.
- 3. Klepněte na kontakty, které chcete sdílet, nebo klepnutím na **Vybrat vše** vyberte všechny kontakty.
- 4. Klepněte na  $\sim$  vyberte režim sdílení, a podle pokynů na obrazovce proveďte sdílení kontaktu.

## <span id="page-23-0"></span>**Skupiny kontaktů**

Můžete vytvořit skupinu kontaktů a všem jejím členům současně odeslat zprávu nebo email.

#### **Vytvoření skupiny kontaktů**

- 1. Na domovské obrazovce klepněte na
- 2. Klepněte na **Moje skupiny** a poté na  $\frac{12}{12}$ .
- 3. Pojmenujte skupinu a klepněte na  $\checkmark$ .
- 4. Klepněte na  $\equiv$  > **Přidat členy**.
- 5. Vyberte kontakty, které chcete přidat do skupiny, nebo klepnutím na **Vybrat vše** vyberte všechny kontakty.
- 6. Klepněte na **Přidat členy**.

#### **Úprava skupiny kontaktů**

- 1. Na domovské obrazovce klepněte na  $\bullet$ .
- 2. Klepněte na **Moje skupiny** a vyberte skupinu, kterou chcete upravit.
- 3. Klepněte na  $\boxdot$  a odstraňte člena ze skupiny.
- 4. Klepněte na . Poté můžete provádět následující činnosti:
- Klepněte na **Smazat** a odstraňte skupinu.
- Klepněte na **Přesunout členy** a přesuňte člena do jiné skupiny.
- Klepněte na **Odebrat členy** a přidejte do skupiny nového člena.
- Klepnutím na **Skupina SMS** odešlete zprávu.
- Klepnutím na **E-mailová skupina** odešlete e-mail.

## <span id="page-25-0"></span>**Zprávy a e-mail**

## <span id="page-25-1"></span>**Odeslání textové zprávy**

- 1. Na domovské obrazovce klepněte na  $\bullet$ .
- 2. V seznamu vláken zpráv klepněte na  $+$ .
- 3. Klepněte do textové pole příjemce a zadejte jméno nebo telefonní číslo kontaktu. Můžete také klepnout na  $\triangle$ / $\stackrel{\circ}{\approx}$  a na obrazovce seznamu kontaktů vybrat kontakt nebo skupinu kontaktů.
- 4. Klepněte do textového pole a napište zprávu.
- $\bullet$  Klepnutím na  $+$  vyberte typ přílohy a poté vyberte přílohu, kterou chcete přidat.

Zpráva se automaticky změní na multimediální.

5. Klepněte na  $\triangleright$ .

## <span id="page-25-2"></span>**Odpovídání na zprávu**

- 1. Na domovské obrazovce klepněte na  $\Box$
- 2. V seznamu vláken zpráv klepněte na jméno nebo telefonní číslo kontaktu. Zobrazí se vlákno konverzace.
- 3. Klepněte do textového pole a napište odpověď.
- 4. Klepněte na  $\triangleright$ .

## <span id="page-25-3"></span>**Správa zpráv**

#### **Přeposlání zprávy**

- 1. Na domovské obrazovce klepněte na  $\bigcirc$
- 2. V seznamu vláken zpráv klepněte na jméno nebo telefonní číslo kontaktu. Zobrazí se vlákno konverzace.
- 3. Podržte prst na zprávě, kterou chcete přeposlat, a klepněte na **Předat dál**.
- 4. Klepněte do textové pole příjemce a zadejte jméno nebo telefonní číslo kontaktu.
- 5. Klepněte na  $\triangleright$ .

#### **Odstranění zprávy**

- 1. Na domovské obrazovce klepněte na  $\Box$
- 2. V seznamu vláken zpráv klepněte na jméno nebo telefonní číslo kontaktu. Zobrazí se vlákno konverzace.

3. Podržte prst na zprávě, kterou chcete odstranit, a klepněte na **Smazat**.

#### **Odstranění vlákna**

- 1. Na domovské obrazovce klepněte na
- 2. V seznamu zpráv podržte prst na vláknu, které chcete odstranit, a klepněte na  $\overline{111}$ .
- 3. Klepněte na **Smazat**.

## <span id="page-26-0"></span>**Přidání e-mailového účtu**

#### **Přidání e-mailového účtu POP3 nebo IMAP**

Při přidání e-mailového účtu POP3 nebo IMAP musí být nastaveny příslušné parametry. Podrobné informace získáte od poskytovatele e-mailových služeb.

- 1. Na domovské obrazovce klepněte na  $\mathbb{C}$ .
- 2. Klepněte na **Jiné**.
- 3. Zadejte e-mailovou adresu a klepněte na **DALŠÍ**.
- 4. Zadejte heslo a klepněte na **DALŠÍ**.
- 5. Podle pokynů na obrazovce nakonfigurujte uložte. Systém se poté automaticky připojí k serveru a zkontroluje nastavení serveru.

Jakmile je e-mailový účet nastaven, objeví se obrazovka **Doručená pošta**.

**i** Pokud chcete přidat další e-mailové účty, klepněte na  $\equiv$  > **Nastavení** > **Přidat účet** na obrazovce doručená pošta.

#### **Přidání účtu Exchange**

Exchange je e-mailový systém vyvinutý společností Microsoft pro implementaci komunikace uvnitř podniku. Někteří poskytovatelé e-mailových služeb také poskytují účty Exchange pro jednotlivce a rodiny.

Při přidání e-mailového účtu Exchange musí být nastaveny příslušné parametry. Podrobné informace získáte od poskytovatele e-mailových služeb.

- 1. Na domovské obrazovce klepněte na  $\sim$ .
- 2. Klepněte na **Exchange**.
- 3. Zadejte **E-mailová adresa** a **Uživatelské jméno** a klepněte na.
- 4. Podržte prst na e-mailu, který chcete odstranit, a klepnutím na  $\mathbb{I}$  jej odstraňte.
- 5. Podle pokynů na obrazovce nakonfigurujte nastavení e-mailu. Systém se poté automaticky připojí k serveru a zkontroluje nastavení serveru.

Jakmile je účet Exchange nastaven, objeví se obrazovka **Doručená pošta**.

## <span id="page-27-0"></span>**Odeslání e-mailu**

- 1. Na domovské obrazovce klepněte na  $\searrow$ .
- 2. Klepněte na  $+$ .
- 3. Klepněte na pole Odesílatel a vyberte e-mailový účet.
- 4. Zadejte jednoho nebo více příjemců.
- Chcete-li odeslat e-mail více příjemcům, klepněte na  $\vee$  > **Kopie/Skrytá:**.
- 5. Zadejte předmět e-mailu a klepnutím na  $\oslash$  přidejte přílohu.
- 6. Klepněte na  $\triangleright$ .

#### <span id="page-27-1"></span>**Kontrola e-mailů**

- 1. Na domovské obrazovce klepněte na  $\mathbb{C}$ .
- 2. Na obrazovce **Doručená pošta** klepněte na = pro výběr e-mailového účtu.
- 3. Podržte prst na e-mailu, který chcete odstranit, a klepnutím na  $\overline{\mathbb{u}}$  jej odstraňte.
- 4. Klepněte na e-mail, kterou si chcete přečíst. Poté můžete provádět následující činnosti:
- Klepnutím na  $\leftarrow$  na e-mail odpovíte.
- $\bullet$  Klepnutím na  $\leftarrow$  odpovíte všem.
- Klepnutím na  $\rightarrow$  jej přepošlete.
- Předchozí nebo další e-mail zobrazíte rychlým pohybem prstu směrem doleva nebo doprava.

V závislosti na stavu sítě může být přijímání e-mailů poněkud opožděno. Rychlým tažením dolů **Doručená pošta** aktualizujete seznam e-mailů.

### <span id="page-27-2"></span>**Nastavení účtu**

#### **Přepínání mezi e-mailovými účty**

Pokud jste se přihlásili k více e-mailovým účtům v telefonu, přejděte před prohlížením nebo odesíláním e-mailů na ten účet, který chcete použít.

- 1. Na domovské obrazovce klepněte na  $\mathbb{C}$ .
- 2. Na obrazovce **Doručená pošta** klepněte na.
- 3. Klepněte na e-mailový účet, který chcete použít.

#### **Odebrání e-mailového účtu**

1. Na domovské obrazovce klepněte na  $\searrow$ .

- 2. Na obrazovce **Doručená pošta** klepněte na  $\frac{1}{\sqrt{2}}$  > **Nastavení**.
- 3. Vyberte účet, který chcete odebrat.
- 4. Klepněte na **Odebrat účet** a poté na **OK**.

Po odebrání e-mailového účtu váš telefon již nebude odesílat ani přijímat e-maily prostřednictvím tohoto účtu.

#### **Přizpůsobení e-mailového účtu**

- 1. Na domovské obrazovce klepněte na ...
- 2. Na obrazovce **Doručená pošta** klepněte na **incese v Nastavení**. Poté můžete provádět následující činnosti:
- Klepněte na **Obecná nastavení** pro nastavení fotografie odesílatele a obrazovky zobrazené po odstranění e-mailu.
- Klepnutím na e-mailový účet můžete upravit svůj podpis, nastavit, jak často se obnovuje složka přijatých zpráv, a nastavit tón upozornění pro nové e-maily.

## <span id="page-29-0"></span>**Fotoaparát a galerie**

## <span id="page-29-1"></span>**Obrazovka pro snímání obrazu**

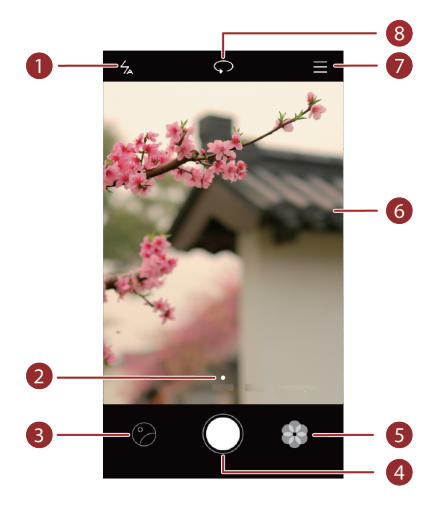

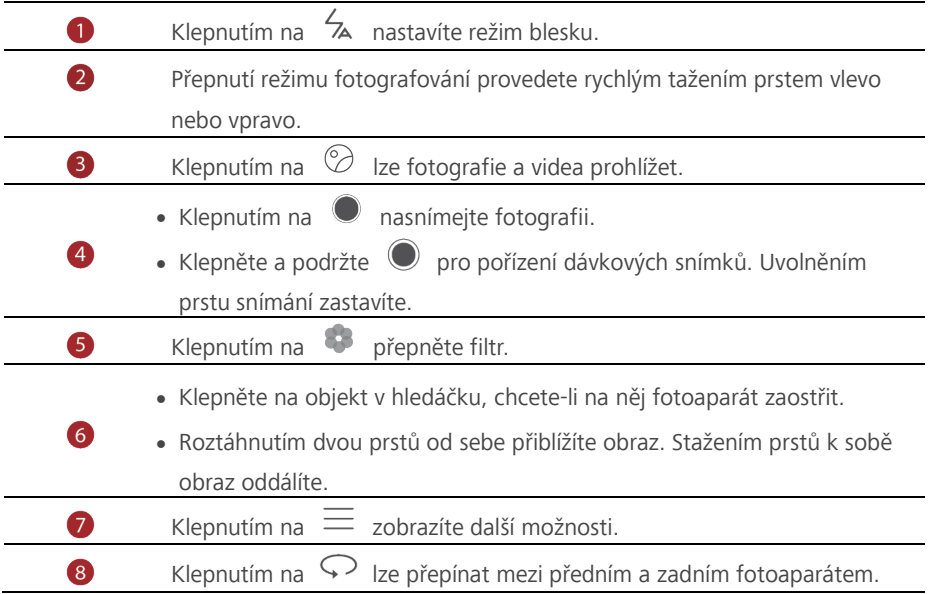

## <span id="page-30-0"></span>**Pořízení snímku**

- 1. Na domovské obrazovce klepněte na  $\bullet$ .
- 2. Nakomponujte scénu, kterou chcete zachytit. Fotoaparát automaticky určí bod zaostření. Můžete také klepnout na místo na obrazovce a fotoaparát na ně zaostří. Pokud rámeček zčervená, fotoaparátu se nepodařilo zaostřit. Upravte rámeček, aby

fotoaparát dokázal zaostřit.

3. Klepněte na  $\bullet$ .

## <span id="page-30-1"></span>**Režim fotografování**

Režim snímání se může lišit dle modelu telefonu.

- **Časosběrný režim**: Uchovejte si své vzpomínky. Přehraje série fotografií jako videosekvenci, zobrazí se ukazovatel času umožňující zvýšit rychlost přehrávání.
- **Panorama**: Rozšiřte rámeček snímku.
- **HDR**: Vylepšete snímky pořízené při nedostatečném nebo nadměrném světle.
- **Vodoznak**: Přidávejte do snímků různé vodoznaky.
- **Zvuková poznámka**: Po pořízení fotografie můžete zaznamenat krátký zvukový klip.
- **Ovládání zvuku**: Klepněte na  $\overset{\circledcirc}{\otimes}$  a povolte tuto funkci pod položkou **Nastavení**. K ovládání fotoaparátu lze použít hlasový vstup.
- **Časovač**: Klepněte na  $\overleftrightarrow{Q}$  a povolte tuto funkci pod položkou **Nastavení** k nastavení časovače pro pořízení snímku.
- **Rychlý snímek**: Klepněte na  $\ddot{\odot}$  a povolte tuto funkci pod položkou **Nastavení**. Když je obrazovka vypnutá a uzamčená, srovnejte telefon s předmětem, který chcete fotografovat, a dvakrát za sebou stiskněte tlačítko snížení hlasitosti. Telefon automaticky pořídí snímek.

#### **Pořízení panoramatické fotografie**

- 1. Na domovské obrazovce klepněte na  $\bullet$ .
- 2. Klepnutím na  $\equiv$  > **Panorama** přepněte fotoaparát do panoramatického režimu.
- 3. Klepnutím na  $\bullet$  spustíte snímání.
- 4. Postupujte podle pokynů na obrazovce a pořiďte několik snímků při pomalém pohybování fotoaparátem.

5. Klepnutím na  $\circledcirc$  pořizování zastavíte. Fotoaparát automaticky spojí fotografie do jednoho panoramatického snímku.

#### **Pořízení fotografie s vodoznakem**

- 1. Na domovské obrazovce klepněte na  $\bullet$ .
- 2. Klepnutím na  $\equiv$  > **Vodoznak** přepnete do režimu vodoznaku.
- 3. Rychlým tažením vlevo nebo vpravo vyberte požadovaný vodoznak.
- 4. Polohu vodoznaku upravte přetažením.
- 5. Klepněte na  $\bullet$ .

#### **Fotografování pomocí zvukového ovládání**

- 1. Na domovské obrazovce klepněte na  $\bullet$ .
- 2. Klepněte na  $\equiv$   $\gg$   $\circledcirc$  > **Ovládání zvuku**.
- 3. Klepnutím na **Ovládání zvuku** přepnete do režimu zvukového ovládání.
- 4. Nakomponujte scénu, kterou chcete zachytit. Telefon pořídí snímek, když okolní hluk dosáhne určité úrovně decibelů.

### <span id="page-31-0"></span>**Záznam videa**

- 1. Na domovské obrazovce klepněte na  $\bullet$ .
- 2. Rychlým tažením vlevo nebo vpravo klepněte na **Video**.
- 3. Klepnutím na  $\bullet$  spustíte záznam videa.
- 4. Při záznamu klepnutím na  $\omega$  záznam pozastavíte a klepnutím na  $\Theta$  jej znovu obnovíte.
- 5. Záznam ukončíte dotykem na  $\bullet$ .

## <span id="page-31-1"></span>**Nastavení fotoaparátu**

Na obrazovce snímání klepněte na  $\equiv$   $\gg$   $\otimes$  a nakonfigurujte následující nastavení:

- **Rozlišení**: Nastavení rozlišení fotoaparátu. Pokud chcete změnit rozlišení videa, na obrazovce záznamu videa klepněte na  $\equiv$  >  $\circled{2}$  > **Rozlišení**.
- **Preferované úložiště**: Nastavte výchozí umístění pro ukládání fotografií a videa. Vnitřní úložiště nebo karta microSD.
- **Značky GPS**: Zobrazení umístění, kam se uložila fotografie nebo video.
- **ISO**: Nastavení citlivosti ISO fotografií. Zvýšení citlivosti ISO může zmenšit rozostření způsobené nedostatečným světlem nebo pohybem.
- **Vyvážení bílé**: Úprava vyvážení bílé dle slunečního světla.

**Úprava obrázku**: Nastavení expoziční kompenzace, sytosti, kontrastu a jasu.

## <span id="page-32-0"></span>**Galerie**

#### **Prohlížení fotografií v režimu časové osy**

- 1. Na domovské obrazovce klepněte na
- 2. Klepněte na **Alba** nebo **Fotografie** v horní části obrazovky a fotografie se zobrazí v režimu časové osy.

#### **Přehrávání prezentace**

- 1. Na domovské obrazovce klepněte na
- 2. Zobrazte album v režimu časové osy a klepněte na  $\equiv$  > **Prezentace**.
- 3. Klepnutím na obrazovku lze prezentaci zastavit.

#### **Úpravy fotografie**

Můžete nastavit jas, sytost, velikost a velikost fotografie.

- 1. Na domovské obrazovce klepněte na
- 2. Klepněte na fotografii, kterou chcete upravit, a klepněte na  $\boxdot$ .
- 3. Poté můžete provádět následující činnosti:
- $\bullet$  Klepnutím na  $\circlearrowright$  fotografii otočíte.
- $\bullet$  Klepnutím na  $\Box$  fotografii oříznete.
- Klepnutím na  $\mathfrak{D}$  vyberete filtr.
- Klepnutím na  $\mathbb O$  upravíte sytost, barvy a další vlastnosti.
- Klepnutím na  $\ddot{H}$  přidejte mozaiku.

#### **Odstranění fotografie**

- 1. Na domovské obrazovce klepněte na
- 2. Klepněte na fotografii, kterou chcete odstranit, a klepněte na  $\overrightarrow{III}$  > **Smazat**.

#### **Sdílení fotografie nebo videa**

Fotografie a videa lze sdílet různými způsoby.

- 1. Na domovské obrazovce klepněte na .
- 2. Klepněte na fotografii nebo video, které chcete sdílet.
- 3. Klepněte na  $\sim$  zvolte způsob sdílení a postupujte podle pokynů na obrazovce pro sdílení fotografií nebo videa.

#### **Nastavení fotografie jako tapety**

- 1. Na domovské obrazovce klepněte na
- 2. Vyberte fotografii, kterou chcete nastavit jako tapetu.
- 3. Klepněte na  $\equiv$  > **Nastavit jako** a podle pokynů na obrazovce fotografii nastavte jako tapetu.

## <span id="page-34-0"></span>**Hudba a video**

## <span id="page-34-1"></span>**Poslech hudby**

- 1. Na domovské obrazovce klepněte na **1.**
- 2. Vyberte kategorii.
- 3. Klepněte na skladbu, kterou chcete přehrát.

Klepnutím na přehrávanou skladbu přejdete do hlavního přehrávacího rozhraní.

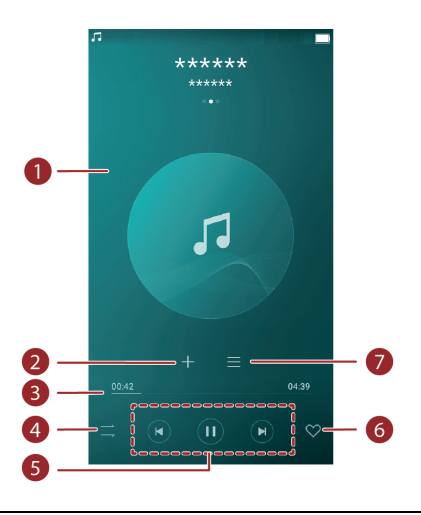

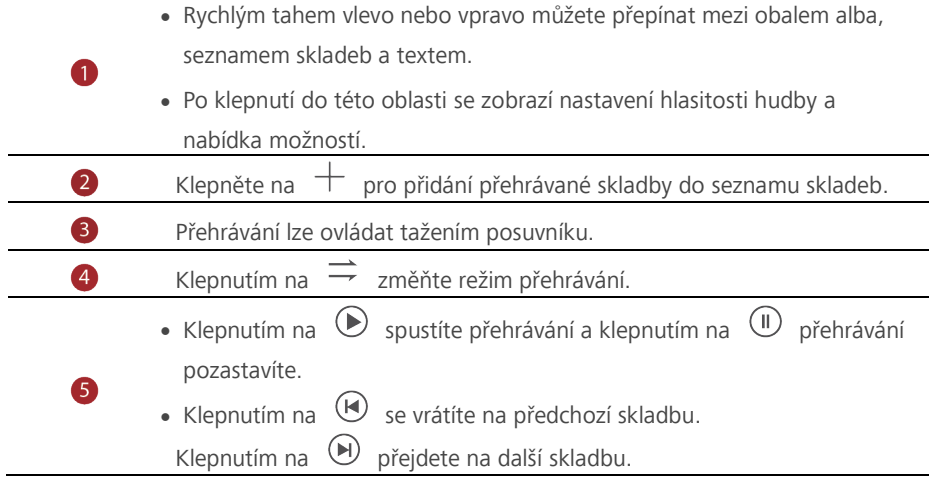

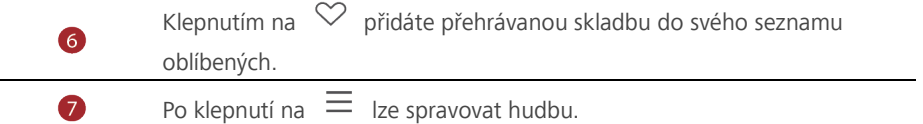

 $\bullet$  Během přehrávání skladby můžete klepnout na tlačítko  $\circlearrowright$  pro opuštění

obrazovky přehrávání, aniž by se skladba zastavila. Pro návrat na obrazovku přehrávání hudby otevřete panel oznámení a klepněte na přehrávanou skladbu.

## <span id="page-35-0"></span>**Vytvoření seznamu skladeb**

- 1. Na domovské obrazovce klepněte na
- 2. Klepněte na **Playlisty** > **Nový seznam skladeb**.
- 3. Pojmenujte seznam skladeb a klepněte na **Uložit**.
- 4. V zobrazeném dialogovém okně klepněte na **Přidat**.
- 5. Vyberte skladby, které chcete přidat, a klepněte na

## <span id="page-35-1"></span>**Přehrávání seznamu skladeb**

- 1. Na domovské obrazovce klepněte na **1.**
- 2. Klepněte na **Playlisty**.
- 3. Vyberte seznam skladeb, který chcete přehrát, a poté na jednu ze skladeb v seznamu nebo přehrajte skladby jednu po druhé při náhodném přehrávání.

## <span id="page-35-2"></span>**Odstranění seznamu skladeb**

- 1. Na domovské obrazovce klepněte na
- 2. Klepněte na **Playlisty**.
- 3. Klepněte na \*\*\* vedle seznamu skladeb, který chcete odstranit, a klepněte na **Smazat**.

## <span id="page-35-3"></span>**Nastavení skladby jako vyzvánění**

Chcete slyšet svoji oblíbenou skladbu při každém příchozím hovoru? Nastavte ji jako vyzvánění.

- 1. Na domovské obrazovce klepněte na
- 2. Vyberte kategorii.
- 3. Na obrazovce se seznamem skladeb klepněte na \*\*\* vedle skladby a klepněte na **Nast. vyzvánění**.

## <span id="page-36-0"></span>**Přehrávání videa**

- 1. Na domovské obrazovce klepněte na **\*\***
- 2. Klepněte na video, které chcete přehrát.
- 3. Chcete-li zastavit přehrávání videa, klepněte na  $\| \cdot \|$

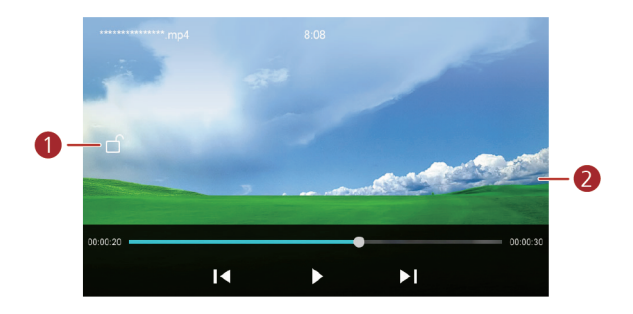

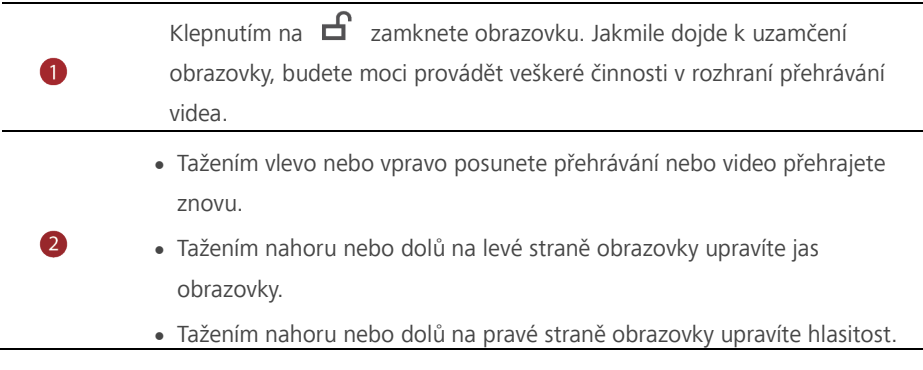

## <span id="page-37-0"></span>**Síť a sdílení**

## <span id="page-37-1"></span>**Zapnutí mobilních dat**

- 1. Na domovské obrazovce klepněte na a poté na **Vybrat vše**.
- 2. Pod volbou **Bezdrátová připojení a sítě** klepněte na položku **Další**.
- 3. Klepněte na **Mobilní sítě**.
- 4. Klepnutím na **Mobilní datové přenosy** povolte v telefonu mobilní datové služby.

Pokud již přístup na Internet nepotřebujete, vypněte mobilní data pro úsporu

energie v baterii a snížení objemu dat přenesených pomocí mobilního připojení.

## <span id="page-37-2"></span>**Síť Wi-Fi**

#### **Připojení k síti Wi-Fi**

- 1. Na domovské obrazovce klepněte na ...
- 2. Klepněte na **Wi-Fi**.
- 3. Zapněte připojení Wi-Fi klepnutím na přepínač Wi-Fi. Váš telefon poté vyhledá dostupné sítě Wi-Fi a zobrazí je.
- 4. Klepněte na síť Wi-Fi, ke které se chcete připojit.
- Pokud je síť Wi-Fi otevřená, připojíte se k ní přímo.
- Pokud je síť Wi-Fi šifrovaná, po zobrazení výzvy zadejte klíč a klepněte na **Připojit**.

#### **Připojení k síti Wi-Fi pomocí WPS**

Technologie WPS (Wi-Fi Protected Setup) umožňuje rychlé připojení k síti Wi-Fi. Stačí stisknout tlačítko WPS nebo zadat kód PIN pro připojení telefonu ke směrovači Wi-Fi, který technologii WPS podporuje.

- 1. Na domovské obrazovce klepněte na  $\bullet$ .
- 2. Klepněte na **Wi-Fi**.
- 3. Zapněte připojení Wi-Fi klepnutím na přepínač Wi-Fi.
- 4. Klepněte na  $\equiv$  > **Pokročilé** Poté můžete provádět následující činnosti:
- Klepněte na **Tlačítko WPS** a stiskněte tlačítko WPS na směrovači Wi-Fi.
- Klepněte na **Zadání kódu WPS PIN** a zadejte kód PIN vygenerovaný z vašeho telefonu do směrovače.

## <span id="page-38-0"></span>**Sdílení mobilního datového připojení vašeho**

## **telefonu**

#### **Wi-Fi hotspot**

Váš telefon může fungovat jako Wi-Fi hotspot pro další zařízení a sdílet své mobilní datové připojení.

- 1. Na domovské obrazovce klepněte na a potom na kartu **Vybrat vše**.
- 2. Pod volbou **Bezdrátová připojení a sítě** klepněte na položku **Další**.
- 3. Klepněte na **Tethering a přenosný hotspot**.
- 4. Klepnutím na **Přenosný hotspot Wi-Fi** zapněte Wi-Fi hotspot.
- 5. Klepněte na **Přenosný hotspot Wi-Fi** > **Nastavit hotspot sítě Wi-Fi**.
- 6. Nastavte název Wi-Fi hotspotu, režim šifrování a heslo. Potom klepněte na **Uložit**.
- Pro lepší zabezpečení sítě Wi-Fi doporučujeme nastavit režim šifrování na WPA2PSK.

#### **Tethering pomocí USB**

Datové připojení svého mobilního telefonu můžete sdílet s počítačem pomocí kabelu USB.

Chcete-li používat tethering pomocí USB, v závislosti na operačním systému počítače budete možná muset nainstalovat do počítače ovladač vašeho telefonu nebo navázat příslušné připojení k síti.

- 1. Pro připojení telefonu k počítači použijte kabel USB.
- 2. Na domovské obrazovce klepněte na **C** a potom na kartu **Vybrat vše**.
- 3. Pod volbou **Bezdrátová připojení a sítě** klepněte na položku **Další**.
- 4. Klepněte na **Tethering a přenosný hotspot**.
- 5. Klepnutím na **Sdílené datové připojení prostřednict..** zahájíte sdílení mobilního datového připojení.

Je-li telefon v režimu úložiště zařízení USB, funkci tethering pomocí USB nelze v telefonu používat.

#### **Tethering pomocí Bluetooth**

Mobilní datové připojení telefonu můžete sdílet s jinými zařízeními pomocí technologie Bluetooth.

- 1. Na domovské obrazovce klepněte na <sup>(6)</sup> a potom na kartu **Vybrat vše**.
- 2. Pod volbou **Bezdrátová připojení a sítě** klepněte na položku **Další**.
- 3. Klepněte na **Tethering a přenosný hotspot** .
- 4. Klepnutím na **Tethering přes Bluetooth** zahájíte sdílení mobilního datového připojení.

## <span id="page-39-0"></span>**Přenos dat pomocí připojení Bluetooth**

### **Zapnutí připojení Bluetooth a spárování telefonu s jiným zařízením Bluetooth**

- 1. Na domovské obrazovce klepněte na
- 2. Pod volbou **Vybrat vše** klepněte na položku **Bluetooth**.
- 3. Funkci Bluetooth zapněte klepnutím na . Poté telefon automaticky vyhledá a zobrazí dostupná zařízení Bluetooth.
- 4. Klepněte na zařízení a podle pokynů na obrazovce s ním spárujte váš telefon.

Pokud chcete zrušit párování dvou zařízení, klepněte na  $\bigotimes$  vedle druhého zařízení a klepněte na **Zrušit párování**.

#### **Přejmenování telefonu**

Ve výchozím stavu se po zapnutí připojení Bluetooth použije jako název zařízení označení modelu vašeho telefonu. Název můžete změnit tak, aby byl osobnější a bylo jej možné snáze najít.

- 1. Na domovské obrazovce klepněte na ...
- 2. Pod volbou **Vybrat vše** klepněte na položku **Bluetooth**.
- 3. Klepněte na  $\equiv$  > **Přejmenovat toto zařízení**.
- 4. Přejmenujte svůj telefon, a klepněte na **Přejmenovat**.

#### **Sdílení souborů pomocí Bluetooth**

Výměna dat s jiným zařízením Bluetooth je možná až po zapnutí připojení Bluetooth na obou zařízeních a povolení jejich viditelnosti.

Klepněte a podržte prst na souboru, který chcete odeslat, a poté klepněte na položku **Sdílet** > **Bluetooth** v okně, které se zobrazilo. Telefon automaticky vyhledá a zobrazí dostupná zařízení. Vyberte zařízení, které má váš soubor přijmout.

#### **Přijetí souboru pomocí připojení Bluetooth**

Když telefon obdrží požadavek na přenos souborů, zobrazí se dialogové okno přenosu souboru. Klepnutím na **Přijmout** zahájíte příjem souboru. Otevřete panel oznámení a klepnutím na **Oznámení** zkontrolujte průběh přenosu souboru.

Ve výchozím nastavení se přijaté soubory ukládají do složky **bluetooth** v aplikaci **Soubory**.

## <span id="page-40-0"></span>**Přenos dat pomocí technologie Wi-Fi Direct**

Technologie Wi-Fi Direct umožňuje dvěma zařízením propojit se za účelem datového přenosu, aniž by bylo nutné použít přístupový bod.

#### **Propojení dvou zařízení pomocí technologie Wi-Fi Direct**

Před použitím technologie Wi-Fi Direct k propojení dvou zařízení se ujistěte, že je na obou zařízeních zapnuté připojení k síti Wi-Fi.

- 1. Na domovské obrazovce klepněte na  $\circledcirc$ .
- 2. Pod volbou **Vybrat vše** klepněte na položku **Wi-Fi**.
- 3. Zapněte připojení Wi-Fi klepnutím na přepínač.
- 4. Klepnutím na  $\equiv$  > **Pokročilé** > **Wi-Fi Direct** vyhledejte dostupná zařízení.
- 5. Vyberte zařízení.

#### **Odeslání souboru pomocí technologie Wi-Fi Direct**

Klepněte a podržte prst na souboru, který chcete odeslat, a poté klepněte na položku **Sdílet** > **Wi-Fi Direct** v okně, které se zobrazilo. Telefon automaticky vyhledá a zobrazí dostupná zařízení. Vyberte zařízení, které má váš soubor přijmout.

#### **Přijetí souboru pomocí technologie Wi-Fi Direct**

Pokud je soubor přenášen pomocí Wi-Fi Direct, zobrazí se dialogové okno pro přenos souborů. Klepnutím na **Přijmout** zahájíte příjem souboru. Otevřete panel oznámení a klepnutím na **Oznámení** zkontrolujte průběh přenosu souboru.

Ve výchozím nastavení jsou přijaté soubory uloženy v aplikaci **Soubory** do složky **Wi-Fi Direct**.

## <span id="page-40-1"></span>**Přenos dat mezi telefonem a počítačem**

#### **Režim MTP**

Režim MTP vám umožní přenášet soubory médií, jako fotografie, skladby a videa, mezi telefonem a počítačem. Je vyžadována aplikace Windows Media Player 11 nebo novější.

- 1. Pro připojení telefonu k počítači použijte kabel USB.
- 2. Na obrazovce **USB připojení k počítači** klepněte na **Mediální zařizení(MTP)**. Do počítače se automaticky nainstaluje ovladač telefonu.

Po instalaci ovladače otevřete nově rozpoznanou jednotku a začněte přenášet soubory médií mezi telefonem a počítačem. Multimediální obsah v telefonu lze prohlížet pouze pomocí programu Windows Media Player.

#### **Připojit kartu SD**

Pokud je v telefonu vložena karta microSD, můžete telefon používat jako úložiště USB a přenášet soubory mezi telefonem a počítačem.

- 1. Pro připojení telefonu k počítači použijte kabel USB.
- 2. Na obrazovce **USB připojení k počítači** klepněte na **Připojit kartu SD**. Do počítače se automaticky nainstaluje ovladač telefonu.

Počítač rozpozná telefon jako úložiště USB. Otevřením nově rozpoznané jednotky zobrazte soubory na kartě microSD.

## <span id="page-42-0"></span>**Aplikace**

#### **Stažení aplikací**

Různé zdroje nabízejí bohatý výběr aplikací. Můžete:

- Stahovat aplikace z webových stránek pomocí prohlížeče ve vašem telefonu.
- Stahovat aplikace pomocí počítače a kopírovat je do telefonu.
- Připojit telefon k počítači a stahovat aplikace pomocí aplikací třetích stran pro stahování aplikací.

#### **Instalace aplikace**

- 1. Na domovské obrazovce klepněte na
- 2. Pod volbou **Kategorie** klepněte na položku **Aplikace**.
- 3. V seznamu aplikací klepněte na aplikaci, kterou chcete nainstalovat, a nainstalujte ji podle pokynů na obrazovce.

Během instalace si po výzvě pozorně přečtěte **,,Neznámé zdroje aplikace"** a postupujte podle následných pokynů na obrazovce.

#### **Sdílení aplikace**

- 1. Na domovské obrazovce podržte prst na aplikaci, kterou chcete sdílet, dokud se v horní části obrazovky nezobrazí ...
- 2. Aplikaci přetáhněte na . Lo
- 3. Na zobrazené obrazovce vyberte způsob sdílení a podle pokynů na obrazovce aplikaci sdílejte.

Systémové aplikace nelze sdílet.

#### **Odinstalace aplikace**

- 1. Na domovské obrazovce klepněte a přidržte ikonu aplikace, kterou chcete odinstalovat, dokud se v horní části obrazovky neobieví  $\widehat{\mathfrak{m}}$ .
- 2. Ikonu přetáhněte na  $\overline{\mathbb{1}\mathbb{1}}$  a postupujte podle pokynů na obrazovce pro odinstalování aplikace.

Některé předem instalované aplikace nelze odinstalovat.

## <span id="page-42-1"></span>**Kalendář**

Kalendář je váš osobní asistent, který vám pomůže spravovat, uspořádat a sledovat všechny důležité události ve vašem životě. Například můžete předem naplánovat denní rozvrh a prohlížet informace o svátcích. Pokud jste uložili informace o narozeninách pro své kontakty, kalendář automaticky vytvoří připomenutí narozenin.

#### **Vytvoření události**

- 1. Na domovské obrazovce klepněte na 28
- 2. Klepněte na  $+$
- 3. Zadejte podrobnosti o události, například název události, čas začátku a konce, čas připomenutí a četnost opakování.
- 4. Klepněte na  $\sqrt{ }$ .

#### **Zobrazení kalendáře**

- 1. Na domovské obrazovce klepněte na 28
- 2. Na obrazovce **Kalendář** můžete provést následující operace:
- Klepnutím na **Měsíc**, **Týden** a **Den** lze přepínat mezi zobrazením měsíce, týdne a dne.
- Při zobrazení měsíce lze rychlým tažením prstem vlevo nebo vpravo listovat mezi měsíci.
- Při zobrazení týdne lze rychlým tažením prstem vlevo nebo vpravo listovat mezi týdny.
- Při zobrazení dne lze rychlým tažením prstem vlevo nebo vpravo listovat mezi dny.

#### **Synchronizace kalendáře**

- 1. Na domovské obrazovce klepněte na <sup>28</sup>
- 2. Klepněte na **III** > **Kalendáře k zobrazení**.
- 3. Vyberte účet, jehož kalendář si přejete zobrazit.
- 4. Klepněte na  $\frac{1}{\sqrt{1-\frac{1}{\sqrt{1}}}}$  > Kalendáře k synchronizaci.
- 5. Vyberte účet a synchronizujte jeho kalendář.

## <span id="page-43-0"></span>**Hodiny**

#### **Budík**

- 1. Na domovské obrazovce klepněte na
- 2. Pod **Budík** můžete:
- Přidání alarmu: Klepněte na  $\bigoplus$  a nastavte čas alarmu, vyzvánění, frekvenci opakování a další možnosti. Potom klepněte na  $\vee$ .

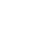

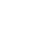

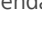

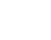

- Zapnutí nebo vypnutí alarmu: Klepněte přepínací tlačítko vedle alarmu, který chcete zapnout nebo vypnout.
- Konfigurace nastavení alarmu: Klepněte na  $\circledast$  a nastavte dobu trvání odložení, zda má alarm vyzvánět v tichém režimu a co mají provádět tlačítka hlasitosti, když je stisknete.
- Odstranění alarmu: Podržte prst na alarmu, který chcete odstranit, a poté klepněte  $n_a$   $\left(\rightarrow\right)$

#### **Používání hodin ve světě**

- 1. Na domovské obrazovce klepněte na  $\bullet$ .
- 2. Pod **Světový čas** můžete:
- Přidání města: Klepněte na  $\bigoplus$ , zadejte jméno města nebo vyberte město ze seznamu měst a klepněte na město, které chcete přidat.
- Nastavte vaše časové pásmo: Klepnutím na  $\overset{(a)}{\otimes}$  nastavte vaše domovské časové pásmo a systémové datum a čas.
- $\bullet$  Odstranění města: Klepněte na  $\circledcirc$ , klepněte na  $\circledcirc$  vedle města, které chcete odstranit, a klepněte na  $\sqrt{\ }$ .

#### **Stopky**

- 1. Na domovské obrazovce klepněte na  $\bullet$ .
- 2. Pod položkou **Stopky** klepnutím na  $\circled{P}$  spustíte měření času.
- 3. Klepnutím na  $\circled{O}$  můžete zaznamenat více kol.
- 4. Klepnutím na  $\overline{w}$  zastavíte stopky.
- 5. Klepnutím na  $\circled{D}$  vymažete záznamy stopek.

#### **Časovač**

- 1. Na domovské obrazovce klepněte na  $\bullet$ .
- 2. V nabídce **Časovač** tažením červeného bodu nastavte čas odpočtu.
- $\bigcirc$  Klepněte na  $\bigcirc$  pro nastavení tónu časovače.
	- 3. Jakmile jste hotovi, klepnutím na  $\circled{D}$  spusťte časovač.
	- 4. Když časovač skončí, telefon přehraje tón a spustí přesčasové časování. Posunutím zastavíte tón a resetujete časovač.
- $\bullet$  Když časovač běží, klepnutím na tlačítko  $\circled{0}$  iei můžete resetovat.

## <span id="page-45-0"></span>**Počasí**

Aplikace Počasí umožňuje prohlížet předpověď počasí ve vaší oblasti a v mnoha městech po celém světě.

#### **Přidání města**

Přidejte města, abyste mohli v reálném čase zjistit informace o tom, jaké je v nich počasí.

- 1. Na domovské obrazovce klepněte na **Nástroje** > **Počasí**.
- 2. Klepněte na  $\equiv$  >  $\Theta$  a zadejte název města. Poté se zobrazí odpovídající města.
- 3. Klepněte na město, které chcete přidat.

#### **Odstranění města**

- 1. Na domovské obrazovce klepněte na **Nástroje** > **Počasí**.
- 2. Klepněte na  $\equiv$ , klepněte a podržte prst na městě, které chcete odstranit, a poté klepněte na  $\Theta$ .
- 3. Klepněte na  $\sqrt{2}$

#### **Aktualizace počasí**

- 1. Na domovské obrazovce klepněte na **Nástroje** > **Počasí**.
- 2. Rychlým tažením vlevo nebo vpravo vyhledejte město, jehož počasí si přejete aktualizovat.
- 3. Rychlým tažením shora ručně aktualizujte počasí.
- $\bullet$  Počasí lze také nastavit do režimu automatické aktualizace. Klepněte na  $\equiv$  >

, zvolte **Automatická aktualizace** a nastavte **Interval aktualizace**. Telefon bude

poté v nastaveném intervalu počasí aktualizovat.

## <span id="page-45-1"></span>**Poznámka**

#### **Přidání poznámky**

- 1. Na domovské obrazovce klepněte na  $\ddot{\cdot}$ .
- 2. Klepněte na **Nová poznámka** a zadejte obsah poznámky.

 $\bullet$  Klepnutím na  $\boxtimes$  přidejte obrázek.

3. Klepněte na  $\sqrt{2}$ 

Po uložení můžete poznámku také sdílet, odstranit nebo přidat do oblíbených.

#### **Změna nastavení poznámek**

1. Na domovské obrazovce klepněte na  $\ddot{\ddot{\ }}$ .

2. Klepněte na **inklepní za Nastavení** a upravte velikost písma nebo styl zobrazení vaší poznámky.

## <span id="page-46-0"></span>**FM rádio**

Připojte k telefonu náhlavní soupravu, protože FM rádio ji používá jako anténu.

#### **Vyhledávání stanic**

- 1. Na domovské obrazovce klepněte na **Nástroje** > **Radio**.
- 2. Klepnutím na  $\alpha$  můžete vyhledávat a ukládat dostupné stanice.
- Váš telefon automaticky vyhledá a uloží stanice při prvním spuštění FM rádia.

#### **Poslech FM rádia**

Na domovské obrazovce klepněte na **Nástroje** > **Radio**.

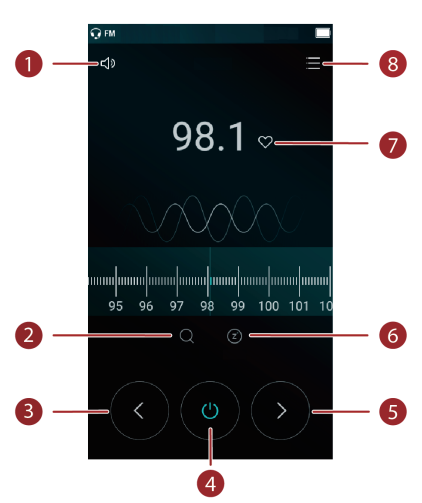

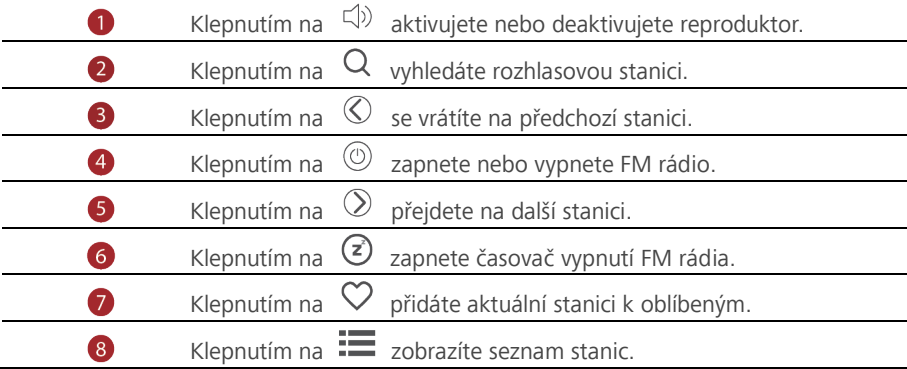

## <span id="page-47-0"></span>**Nastavení telefonu**

## <span id="page-47-1"></span>**Zapnutí služby určení polohy**

Abyste mohli použít mapovou nebo navigační aplikaci, je třeba zapnout služby určení polohy.

- 1. Na domovské obrazovce klepněte na  $\circledcirc$ .
- 2. Pod volbou **Vybrat vše** klepněte na položku **Poloha**.
- 3. Klepnutím na  $\bullet$  zapnete v telefonu služby určení polohy.
- 4. Klepněte na **Režim**. Poté můžete provádět následující činnosti:
- Klepnutím na **Vysoká přesnost** vyhledáte svou polohu pomocí systému GPS, sítě Wi-Fi a mobilního připojení.
- Klepnutím na **Šetření baterie** vyhledáte svou polohu pomocí sítě Wi-Fi a mobilního připojení.
- Klepnutím na **Pouze zařízení** přesně vyhledáte svou polohu pomocí systému GPS.

## <span id="page-47-2"></span>**Úprava nastavení tónu**

1. Na domovské obrazovce klepněte na ...

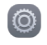

- 2. Pod volbou **Vybrat vše** klepněte na položku **Zvuk a oznámení**.
- 3. Na obrazovce **Zvuk a oznámení** můžete provést následující operace:
- Klepněte na **Hlasitost** a tažením posuvníků nastavíte hlasitost hudby, vyzvánění, zvuků upozornění, alarmů a dalších zvuků.
- Klepnutím na **Tichý režim** zapnete nebo vypnete tichý režim.
- Klepnutím na **Vibrovat v tichém režimu** zapnete nebo vypnete vibrace, když je telefon v tichém režimu.
- Klepnutím na **Vyzváněcí tón telefonu** vyberete vyzváněcí tón. Pokud váš telefon podporuje dvě karty, můžete nastavit samostatná vyzvánění pro každou kartu.
- Klepnutím na **Výchozí tón oznámení** nastavíte tón oznámení.

## <span id="page-48-0"></span>**Úprava nastavení zobrazení**

- 1. Na domovské obrazovce klepněte na ...
- 2. Pod volbou **Vybrat vše** klepněte na položku **Obrazovka**.
- 3. Na obrazovce **Obrazovka** můžete provést následující operace:
- Klepnutím na **Tapeta** nastavíte tapety obrazovky zamčení a domovské obrazovky.
- Klepnutím na **Velikost písma** změníte velikost písma displeje.
- Klepnutím na **Spořič obrazovky** aktivujete nebo deaktivujete spořič obrazovky. Pokud je tato funkce povolena, spořič obrazovky se spustí automaticky, když se telefon nabíjí.
- Klepnutím na **Úroveň jasu** upravíte jas obrazovky.
- Klepnutím na **Režim spánku** nastavíte časový limit vypnutí obrazovky. Po uplynutí určité doby nečinnosti telefon automaticky zamkne obrazovku z důvodu úspory baterie.
- Klepnutím na **Při otočení zařízení** > **Otočit obsah obrazovky** a **Zachovat aktuální orientaci** lze zapínat nebo vypínat funkci automatického otáčení obrazovky.

#### **Nastavení gesta pro odemčení obrazovky**

- 1. Na domovské obrazovce klepněte na  $\circledcirc$ .
- 2. Pod volbou **Vybrat vše** klepněte na položku **Zámek obrazovky a hesla**.
- 3. Klepněte na **Zámek obrazovky** > **Gesto**.
- 4. Spojením nejméně čtyř bodů nakreslete gesto a poté gesto nakreslete znovu pro potvrzení.
- 5. Nastavte kód PIN pro odemčení obrazovky jako alternativní způsob, jak vaše zařízení odemknout, pokud byste zapomněli gesto pro odemčení.

#### **Nastavení kódu PIN pro odemčení obrazovky**

- 1. Na domovské obrazovce klepněte na ...
- 2. Pod volbou **Vybrat vše** klepněte na položku **Zámek obrazovky a hesla**.
- 3. Klepněte na **Zámek obrazovky** > **PIN**.
- 4. Zadejte nejméně čtyři číslice a poté je zadejte znovu pro potvrzení.

#### **Nastavení hesla pro odemčení obrazovky**

- 1. Na domovské obrazovce klepněte na  $\circledcirc$ .
- 2. Pod volbou **Vybrat v še** klepněte na položku **Zámek obrazovky a hesla**.
- 3. Klepněte na **Zámek obrazovky** > **Heslo**.
- 4. Zadejte alespoň čtyři znaky, z nichž jedním by mělo být písmeno, a poté je zadejte znovu pro potvrzení.

## <span id="page-49-0"></span>**Zapnutí nebo vypnutí režimu V letadle**

Příjem signálu nebo přenosy vašeho telefonu mohou rušit letové systémy letadla. Když letíte, vypněte napájení telefonu nebo zapněte režim V letadle. V režimu V letadle jsou bezdrátové funkce telefonu vypnuté, ale stále můžete poslouchat hudbu nebo hrát hry.

Zapnutí nebo vypnutí režimu **Režim V letadle** lze provést některým z následujících způsobů:

- Rychle táhněte prstem od stavového řádku dolů, aby se otevřel panel oznámení. Pod volbou **Zástupci** klepněte na položku **Režim V letadle**.
- Podržte stisknuté tlačítko napájení a klepněte na **Režim Letadlo**.
- Na domovské obrazovce klepněte na **od bolo** a poté na kartu **Vybrat vše**. V nabídce **Bezdrátová připojení a sítě** klepněte na **Další** a poté na **V letadle** a režim V letadle se zapne nebo vypne.

Pokud je režim V letadle zapnutý, zobrazuje se symbol  $\blacktriangleright$  na stavovém řádku.

## <span id="page-49-1"></span>**Nastavení kódu PIN pro kartu SIM**

Osobní identifikační číslo (PIN) se dodává současně s kartou SIM pro lepší ochranu dat v telefonu. Pokud povolíte zámek karty SIM, je třeba zadat kód PIN při každém zapnutí telefonu.

Než provedete následující operace, ujistěte se, že jste obdrželi kód PIN pro vaši kartu SIM od vašeho operátora.

- 1. Na domovské obrazovce klepněte na ...
- 2. Pod volbou **Vybrat vše** klepněte na položku **Zabezpečení**.
- 3. Klepněte na **Nastavení zámku SIM/RUIM karty**.
- 4. Zaškrtněte políčko **Zamknout kartu SIM**. Pokud váš telefon obsahuje dvě karty, můžete nastavit jednotlivé kódy PIN pro každou kartu.
- 5. Zadejte svůj PIN a klepněte na **OK**.
- 6. Klepnutím na **Změnit kód PIN karty SIM** změníte PIN.
- Δ Karty SIM obecně umožňují pouze omezený počet po sobě následujících pokusů v případě zadání nesprávného kódu PIN. Pokud je tento limit překročen, je třeba zadat kód pro odblokování kódu PIN (PUK), který můžete získat od vašeho operátora. Počet po sobě následujících pokusů o zadání kódu PUK je rovněž omezen. V případě překročení tohoto limitu bude vaše karta SIM trvale deaktivována. Podrobnosti o těchto limitech získáte od svého operátora.

## <span id="page-50-0"></span>**Nastavení účtu**

#### **Přidání účtu**

- 1. Na domovské obrazovce klepněte na ...
- 2. Pod volbou **Vybrat vše** klepněte na položku **Účty**.
- 3. Klepněte na položku **Přidat účet**.
- 4. Zvolte typ účtu.
- 5. Podle pokynů na obrazovce zadejte informace o svém účtu.

#### **Odstranění účtu**

- 1. Na domovské obrazovce klepněte na **O** a potom na kartu **Vybrat vše**.
- 2. V nabídce **Účty** vyberte typ účtu.
- 3. Vyberte účet, který chcete odstranit.
- 4. Klepnutím na  $\equiv$  > Odebrat účet odstraníte účet.

#### **Zapnutí synchronizace dat**

- 1. Na domovské obrazovce klepněte na **CO** a poté na kartu **Vybrat vše**.
- 2. V nabídce **Účty** vyberte typ účtu.
- 3. Vyberte účet, ze kterého chcete synchronizovat.
- 4. Klepněte na přepínač  $\equiv$  > **Synchronizovat** pro zapnutí synchronizace dat.

## <span id="page-50-1"></span>**Obnovení továrního nastavení**

Obnovení telefonu do továrního nastavení smaže veškerá osobní data z úložiště telefonu, včetně informací o vašich účtech, nastavení systému a aplikací a stažených aplikací. Před obnovením továrního nastavení zálohujte důležitá data z telefonu.

- 1. Na domovské obrazovce klepněte na  $\circledcirc$ .
- 2. Pod volbou **Vybrat vše** klepněte na položku **Zálohování a obnovení dat**.
- 3. Klepněte na **Obnovení továrních dat** > **Resetovat telefon**. Telefon se obnoví do továrního nastavení a restartuje se.

## <span id="page-52-0"></span>**Aktualizace telefonu**

Použití neoprávněného softwaru jiných dodavatelů k aktualizaci telefonu  $\mathbf{v}$ může telefon poškodit nebo ohrozit vaše osobní informace. Doporučujeme aktualizovat pomocí funkce aktualizace online ve vašem telefonu nebo stahovat oficiální aktualizační balíčky z oficiálního webu

společnosti Huawei.

Při aktualizaci systému mohou být vymazána všechna vaše data. Před aktualizací telefonu doporučujeme důležitá data zálohovat.

#### **Aktualizace online**

Před prováděním aktualizací telefonu se ujistěte, že je telefon připojený k síti.

- 1. Na domovské obrazovce klepněte na  $\circ$ .
- 2. Pod volbou **Vybrat vše** klepněte na položku **Aktualizace systému**.
- 3. Klepněte na **Zkontrolovat aktualizace**. Podle pokynů na obrazovce stáhněte a nainstalujte případné aktualizace.

Při aktualizacích online mohou být účtovány vysoké poplatky za přenos dat. Doporučujeme aktualizovat pomocí připojení Wi-Fi.

#### **Místní aktualizace**

Stáhněte aktualizační balíček ze stránek

http://consumer.huawei.com/cz/support/downloads a uložte složku **dload** v aktualizačním balíčku do kořenového adresáře vnitřní paměti telefonu. Pokud váš telefon podporuje kartu microSD, můžete soubor uložit také do kořenového adresáře karty microSD.

1. Na domovské obrazovce klepněte na  $\circledcirc$ .

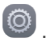

- 2. Pod volbou **Vybrat vše** klepněte na položku **Aktualizace systému**.
- 3. klepnout na  $\frac{1}{\sqrt{1-\frac{1}{\sqrt{1}}}}$  > Mistní aktualizace a podle pokynů na obrazovce telefon aktualizujte.

## <span id="page-52-1"></span>**Nastavení data a času**

- 1. Na domovské obrazovce klepněte na  $\circledcirc$ .
- 2. Pod volbou **Vybrat vše** klepněte na položku **Datum a čas**.
- 3. Na obrazovce **Datum a čas** můžete provést následující operace:
- Klepnutím na **Automatické datum a čas** přepnete mezi použitím času ze sítě nebo ručním nastavením času.
- Klepnutím na **Automatické časové pásmo** přepnete mezi použitím časového pásma ze sítě nebo ručním nastavením časového pásma.
- Klepnutím na **Použít 24-hodinový formát** lze přepnout mezi 24hodinovým a 12hodinovým formátem.
- Klepnutím na **Vybrat formát data** vyberte způsob zobrazení data.

Ruční nastavení data a času nemusí poskytovat všichni operátoři.

## <span id="page-53-0"></span>**Změna jazyka systému**

- 1. Na domovské obrazovce klepněte na  $\circ$ .
- 2. Pod volbou **Vybrat vše** klepněte na položku **Jazyk a vstup**.
- 3. Klepněte na **Jazyk**.
- 4. Vyberte jazyk.

## <span id="page-53-1"></span>**Usnadnění**

Můžete zapnout nebo vypnout funkce usnadnění, jako je například zvětšení a velké písmo.

- 1. Na domovské obrazovce klepněte na ...
- 2. Pod volbou **Vybrat vše** klepněte na položku **Usnadnění**.
- 3. Vyberte funkce usnadnění, které chcete povolit.

## <span id="page-54-0"></span>**Právní upozornění**

#### **Copyright © Huawei Technologies Co., Ltd. 2015. Všechna práva vyhrazena.**

Žádná část této příručky nesmí být reprodukována ani přenášena v jakékoli formě a jakýmikoli prostředky bez předchozího písemného souhlasu společnosti Huawei Technologies Co., Ltd. a jejích přidružených společností (dále jen "společnost Huawei). Produkt popsaný v této příručce může obsahovat software společnosti Huawei a případných poskytovatelů licencí, který je chráněn autorskými právy. Zákazníci nesmí uvedený software žádným způsobem reprodukovat, šířit, upravovat, dekompilovat, disasemblovat, dešifrovat, extrahovat, zpětně analyzovat, pronajímat, postupovat nebo sublicencovat, pokud nejsou takováto omezení zakázána použitelnými právními předpisy nebo pokud nejsou takovéto akce schváleny příslušnými držiteli autorských práv.

#### **Ochranné známky a oprávnění**

HUZ HUAWEI a VZ jsou ochranné známky nebo registrované ochranné známky společnosti Huawei Technologies Co., Ltd.

Android™ je ochranná známka společnosti Google Inc.

LTE je ochranná známka organizace ETSI.

Logotyp a loga *Bluetooth*® jsou registrované ochranné známky vlastněné společností *Bluetooth SIG, Inc.* a společnost Huawei Technologies Co., Ltd. je používá na základě licence.

HDMI, logo HDMI a High-Definition Multimedia Interface jsou ochranné známky nebo registrované ochranné známky společnosti HDMI Licensing LLC ve Spojených státech amerických a dalších zemích.

Jiné uváděné ochranné známky, produkty, služby a názvy společností mohou být majetkem příslušných vlastníků.

#### **Upozornění**

Některé funkce tohoto produktu a jeho příslušenství popsané v této příručce jsou závislé na nainstalovaném softwaru a na kapacitě a nastavení místní sítě, a proto nemusí být aktivní nebo mohou být omezeny místními operátory či poskytovateli služeb sítě. Z toho důvodu zde uvedený popis nemusí plně odpovídat produktu a jeho příslušenství, které jste zakoupili.

Společnost Huawei si vyhrazuje právo na změnu nebo úpravu jakýchkoli informací nebo technických údajů uvedených v této příručce, a to bez předchozího upozornění a bez jakékoli odpovědnosti.

#### **Prohlášení o softwaru třetích stran**

Společnost Huawei není majitelem duševního vlastnictví, pokud jde o software a aplikace třetích stran, které jsou dodány s tímto produktem. Z tohoto důvodu společnost Huawei neposkytuje žádné záruky jakéhokoli druhu na software a aplikace třetích stran. Společnost Huawei rovněž neposkytuje podporu zákazníkům, kteří využívají software a aplikace třetích stran, ani nenese odpovědnost za funkčnost a vlastnosti softwaru a aplikací třetích stran.

Služby softwaru a aplikací třetích stran mohou být kdykoli přerušeny nebo ukončeny a společnost Huawei nezaručuje dostupnost žádného obsahu a služby. Třetí strany poskytují obsah a služby prostřednictvím síťových nebo přenosových nástrojů, nad kterými nemá společnost Huawei kontrolu. V maximálním rozsahu přípustném použitelnými právními předpisy společnost Huawei výslovně prohlašuje, že neposkytuje odškodnění a nenese odpovědnost za služby poskytované třetími stranami ani za přerušení či ukončení poskytování obsahu či služeb třetích stran.

Společnost Huawei neodpovídá za legálnost, kvalitu ani jakékoli jiné aspekty jakéhokoli softwaru, který je v tomto produktu nainstalovaný, ani za jakákoli odeslaná či stažená díla třetích stran v jakékoli podobě, včetně textu, obrázků, videí, softwaru apod. Riziko veškerých následků instalace softwaru nebo odesílání či stahování děl třetích stran, včetně nekompatibility softwaru a tohoto produktu, nesou zákazníci.

Tento produkt je založen na platformě Android™ s otevřeným zdrojovým kódem. Společnost Huawei provedla v této platformě nezbytné změny. Z tohoto důvodu nemusí tento produkt podporovat veškeré funkce, které podporuje standardní platforma Android, případně nemusí být tento produkt kompatibilní se softwarem třetích stran. Pokud jde o veškerou takovou kompatibilitu, neposkytuje společnost Huawei žádné záruky, nečiní žádná prohlášení a v těchto věcech výslovně vylučuje veškerou svou odpovědnost.

#### **VYLOUČENÍ ZÁRUK**

VEŠKERÝ OBSAH TÉTO PŘÍRUČKY SE POSKYTUJE "TAK, JAK JE. POKUD JDE O PŘESNOST, SPOLEHLIVOST A OBSAH TÉTO PŘÍRUČKY, S VÝHRADOU POUŽITELNÝCH PRÁVNÍCH PŘEDPISŮ SE NEPOSKYTUJÍ ŽÁDNÉ ZÁRUKY JAKÉHOKOLI DRUHU, VÝSLOVNĚ UVEDENÉ

ANI MLČKY PŘEDPOKLÁDANÉ, ZEJMÉNA PŘEDPOKLÁDANÉ ZÁRUKY PRODEJNOSTI A VHODNOSTI PRO KONKRÉTNÍ ÚČEL.

V NEJŠIRŠÍ MOŽNÉ MÍŘE PŘÍPUSTNÉ PODLE POUŽITELNÝCH PRÁVNÍCH PŘEDPISŮ NENESE SPOLEČNOST HUAWEI ODPOVĚDNOST ZA ŽÁDNÉ ZVLÁŠTNÍ, NÁHODNÉ, NEPŘÍMÉ NEBO NÁSLEDNÉ ŠKODY ANI ZA UŠLÝ ZISK, UŠLÉ OBCHODNÍ PŘÍLEŽITOSTI, UŠLÉ TRŽBY, ZTRÁTU DAT, ZTRÁTU DOBRÉ POVĚSTI NEBO ZTRÁTU OČEKÁVANÝCH ÚSPOR, BEZ OHLEDU NA TO, ZDA JSOU TAKOVÉ ZTRÁTY PŘEDVÍDATELNÉ ČI NEPŘEDVÍDATELNÉ.

MAXIMÁLNÍ ODPOVĚDNOST (TOTO OMEZENÍ SE NEVZTAHUJE NA ODPOVĚDNOST ZA ŠKODY NA ZDRAVÍ V ROZSAHU, V NĚMŽ TAKOVÉTO OMEZENÍ ZAKAZUJÍ POUŽITELNÉ PRÁVNÍ PŘEDPISY) SPOLEČNOSTI HUAWEI PLYNOUCÍ Z POUŽÍVÁNÍ PRODUKTŮ POPSANÝCH V TÉTO PŘÍRUČCE JE OMEZENA NA ČÁSTKU ZAPLACENOU ZÁKAZNÍKEM PŘI KOLIPI TOHOTO PRODUKTU.

#### **Dovozní a vývozní omezení**

Zákazníci musí dodržovat veškeré použitelné právní předpisy o dovozu nebo vývozu. K vývozu, opětovnému vývozu nebo dovozu produktu zmíněného v této příručce, včetně obsaženého softwaru a technických dat, si musí opatřit veškerá potřebná povolení a licence.

#### **Zásady ochrany osobních údajů**

Nejlépe pochopíte, jak chráníme vaše osobní údaje, pokud si přečtete zásady ochrany osobních údajů na webu http://consumer.huawei.com/cz/privacy-policy.

Poznámka: Zapamatujte si účet Google, ke kterému byl váš telefon naposledy přihlášen. Během nedůvěryhodného obnovení továrního nastavení nebo aktualizace z karty microSD vyžaduje mechanismus Google proti krádeži zadání účtu Google, ke kterému byl váš telefon naposledy přihlášen, jinak nedojde k načtení obrazovky pro ověření identity. Telefon bude možné plnohodnotně zapnout až po dokončení ověření identity.

Tato příručka slouží jen pro informaci. Skutečný výrobek, včetně barvy, velikosti a rozvržení displeje, se může lišit. Všechna prohlášení, informace a doporučení v této příručce nepředstavují žádnou výslovnou ani mlčky předpokládanou záruku.

Model: HUAWEI Y560-L01

6011808\_01